# Dell S2719DC Návod na obsluhu

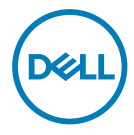

Model monitora: S2719DC Regulačný model: S2719DCt

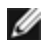

**POZNÁMKA:** POZNÁMKA označuje dôležité informácie, ktoré vám môžu pomôcť lepšie používať počítač.

△ UPOZORNENIE: UPOZORNENIE označuje potenciálne nebezpečenstvo poškodenia hardvéru alebo straty dát v prípade nedodržania pokynov.

VÝSTRAHA: VÝSTRAHA označuje potenciálnu škodu na majetku, nebezpečenstvo zranenia, alebo smrti.

Copyright © 2018-2020 Dell Inc. alebo jej dcérske spoločnosti. Všetky práva<br>vyhradené. Dell, EMC a ďalšie ochranné známky spoločnosti Dell Inc. alebo jej dcérskych spoločností. Ďalšie ochranné známky môžu byť ochrannými známkami ich príslušných vlastníkov.

 $2020 - 11$ 

Rev. č. A03

# Obsah

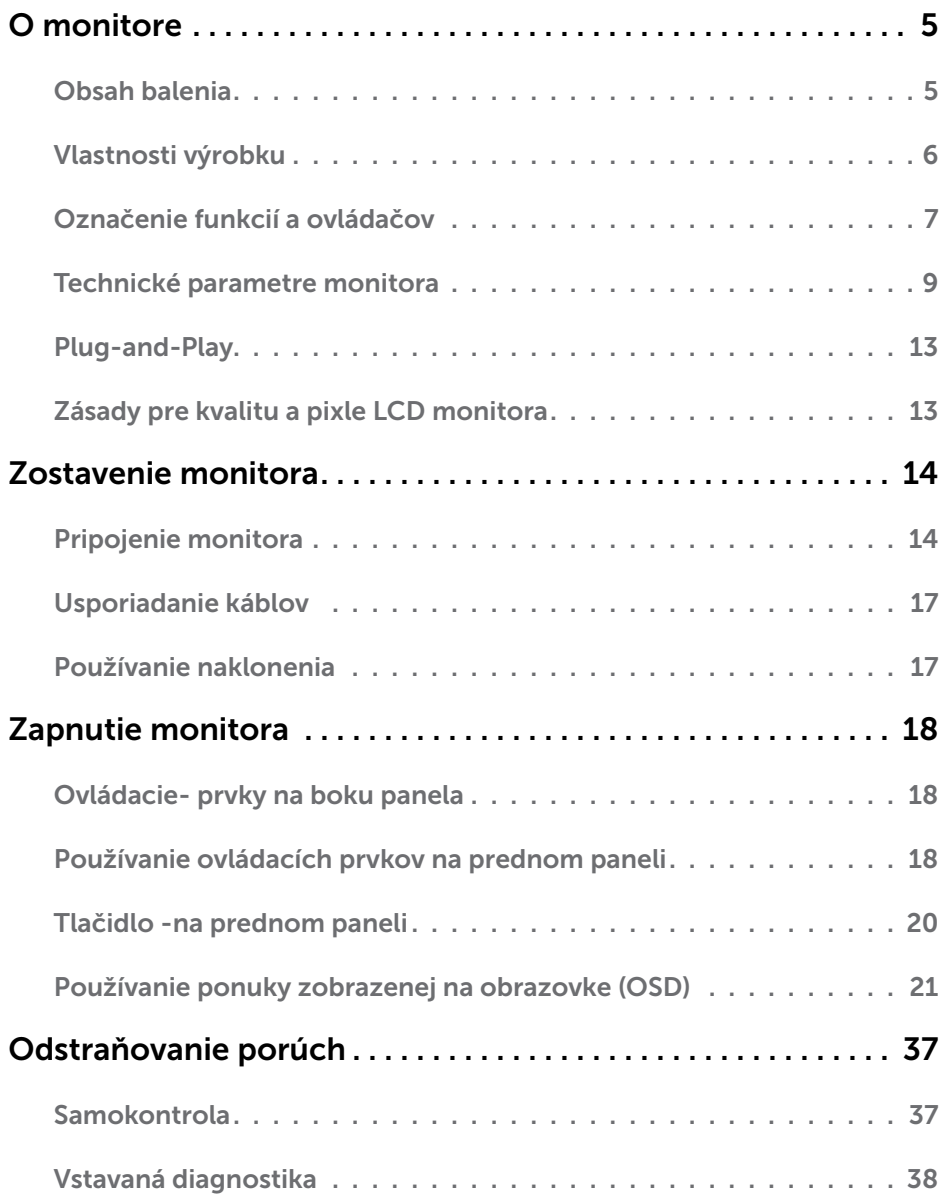

 $(\alpha)$ 

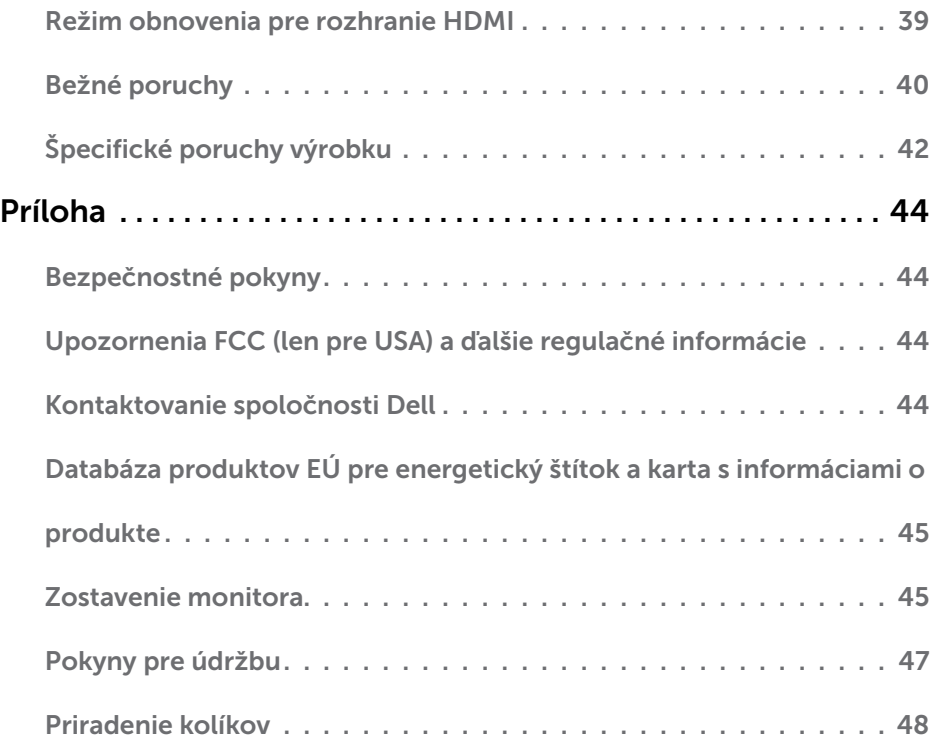

## <span id="page-4-0"></span>Obsah balenia

Monitor sa dodáva so súčasťami uvedenými v tabuľke. Skontrolujte, že ste dostali všetky súčasti; ak niečo chýba pozrite si časť [Kontaktovanie spoločnosti Dell](#page-43-1).

POZNÁMKA: Niektoré súčasti môžu byť voliteľné a nemusia sa s vaším monitorom dodávať.Niektoré funkcie nemusia byť v niektorých krajinách dostupné.

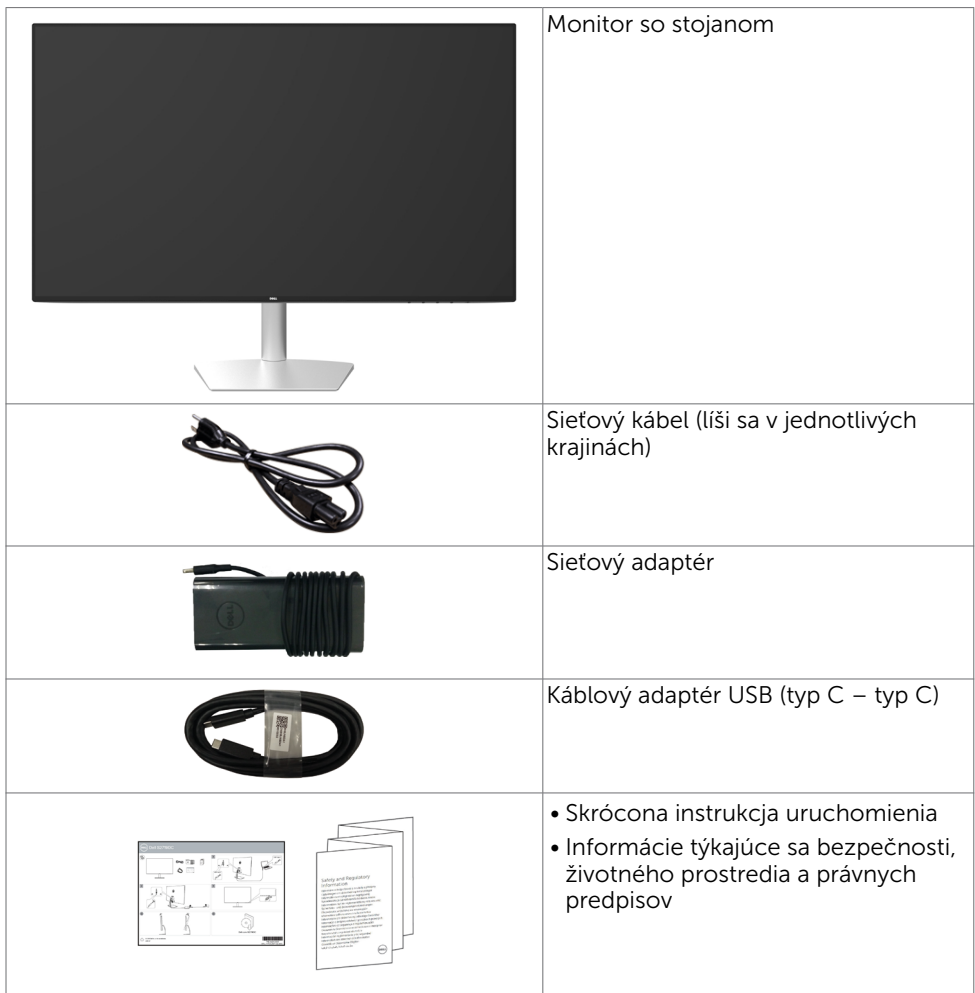

O monitore | 5

DELI

# <span id="page-5-0"></span>Vlastnosti výrobku

Monitor Dell S2719DC Monitor je vybavený aktívnou matricou, tenkovrstvovým tranzistorom (TFT), displejom z tekutých kryštálov (LCD) a podsvietením LED. Vlastnosti monitora zahrňujú:

- Displej s 68,47 cm (27-palcovou) aktívnou zobrazovacou plochou (meranou uhlopriečne)
- s rozlíšením 2560 X 1440 (s podporou zobrazenia na celej obrazovke pre nižšie rozlíšenia).
- Mega dynamický kontrastný pomer (8 000 000 : 1).
- Široké zorné uhly s vysokým farebným rozsahom
- Možnosť nastavenia sklonenia
- Jeden USB (typ C) port na napájanie kompatibilného prenosného počítača pri prijímaní obrazového signálu a údajov cez rozhranie USB.
- Technológia Plug and Play, ak ju váš systém podporuje.
- Minimalizácia nepohodlia pre oči s obrazovkou bez blikania
- Možné dlhodobé účinky emisií modrého svetla z monitora vám môžu poškodiť zrak, spôsobiť únavu očí alebo digitálne očné napätie. Funkcia ComfortView znižuje množstvo emitovaného modrého svetla z monitora a optimalizuje tak pohodlie pre oči.
- Pre použitie monitora je vhodný prispôsobený vysokodynamický rozsah
- Podporuje technológiu AMD FreeSync.
- Nastavenia pomocou zobrazenia na obrazovke (OSD), ktoré uľahčujú nastavenie a optimalizáciu obrazovky.
- Znížený obsah CFR/BFR/PVC (dosky plošných spojov sú vyrobené z laminátov bez CFR/BFR/PVC)
- Zobrazovacie panely s certifikátom TCO.
- Kompatibilita s RoHS.
- Sklo bez obsahu arzénu a zobrazovací panel bez obsahu ortuti.
- ≤ 0,3 W w trybie gotowości.

DELI

# <span id="page-6-0"></span>Označenie funkcií a ovládačov

#### Pohľad spredu

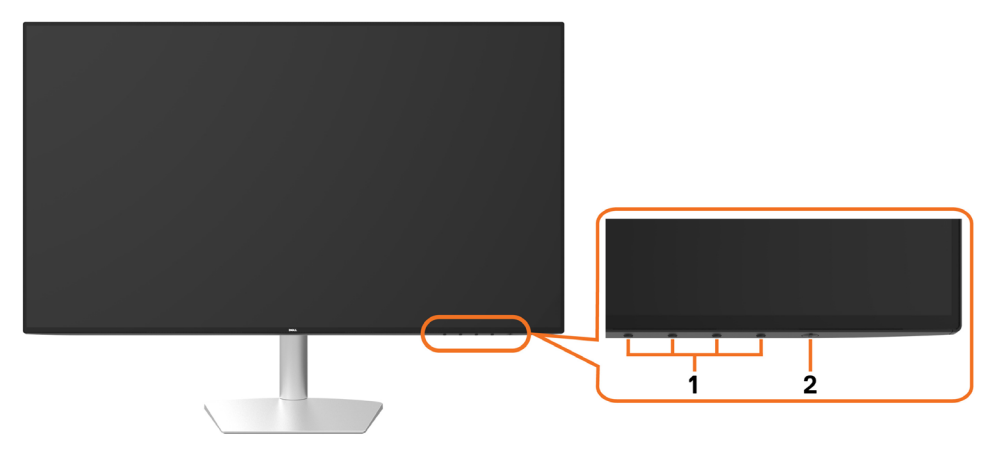

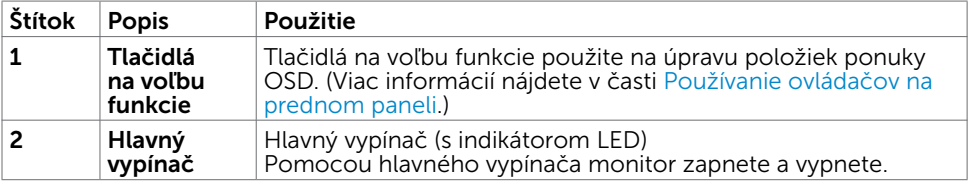

(dell

#### Pohľad zozadu a zdola

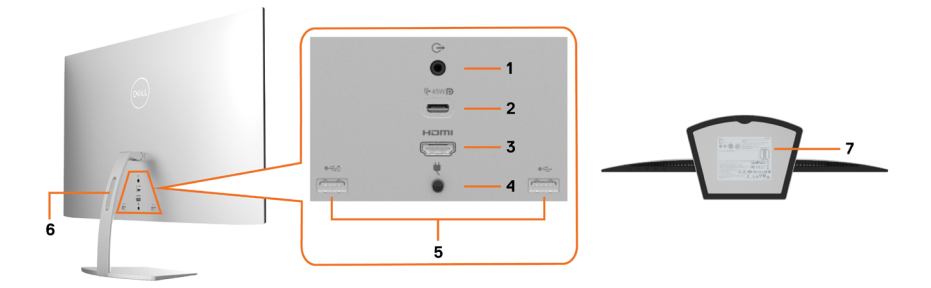

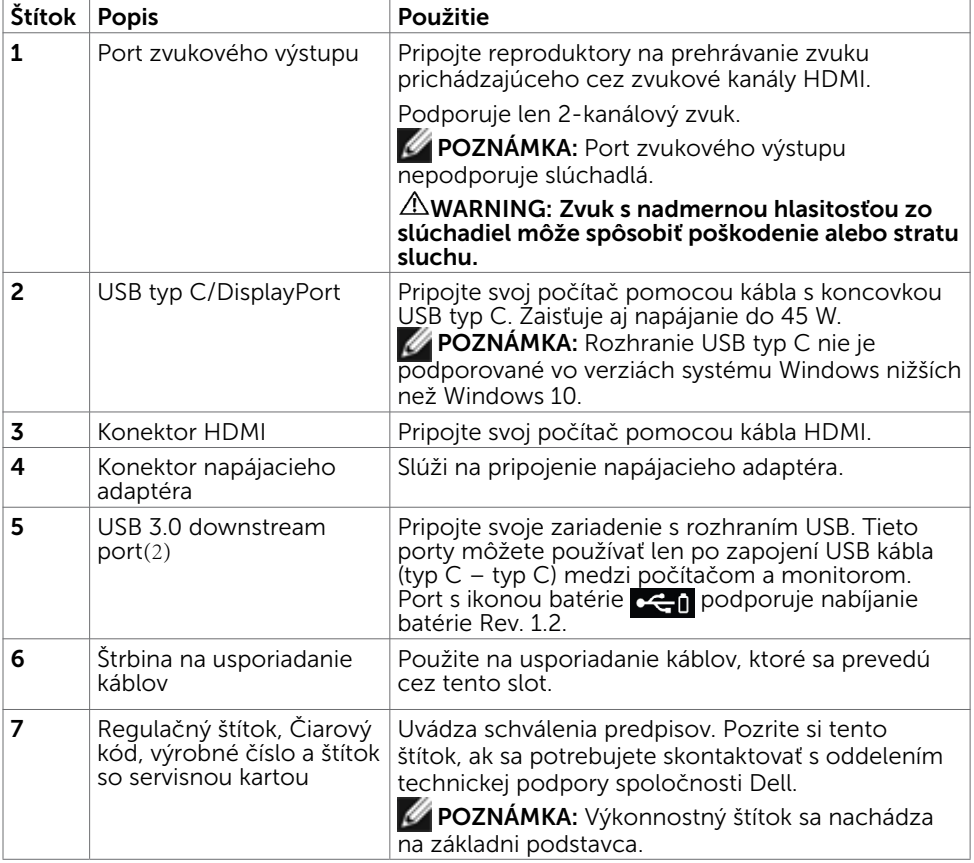

(dell

# <span id="page-8-1"></span><span id="page-8-0"></span>Technické parametre monitora

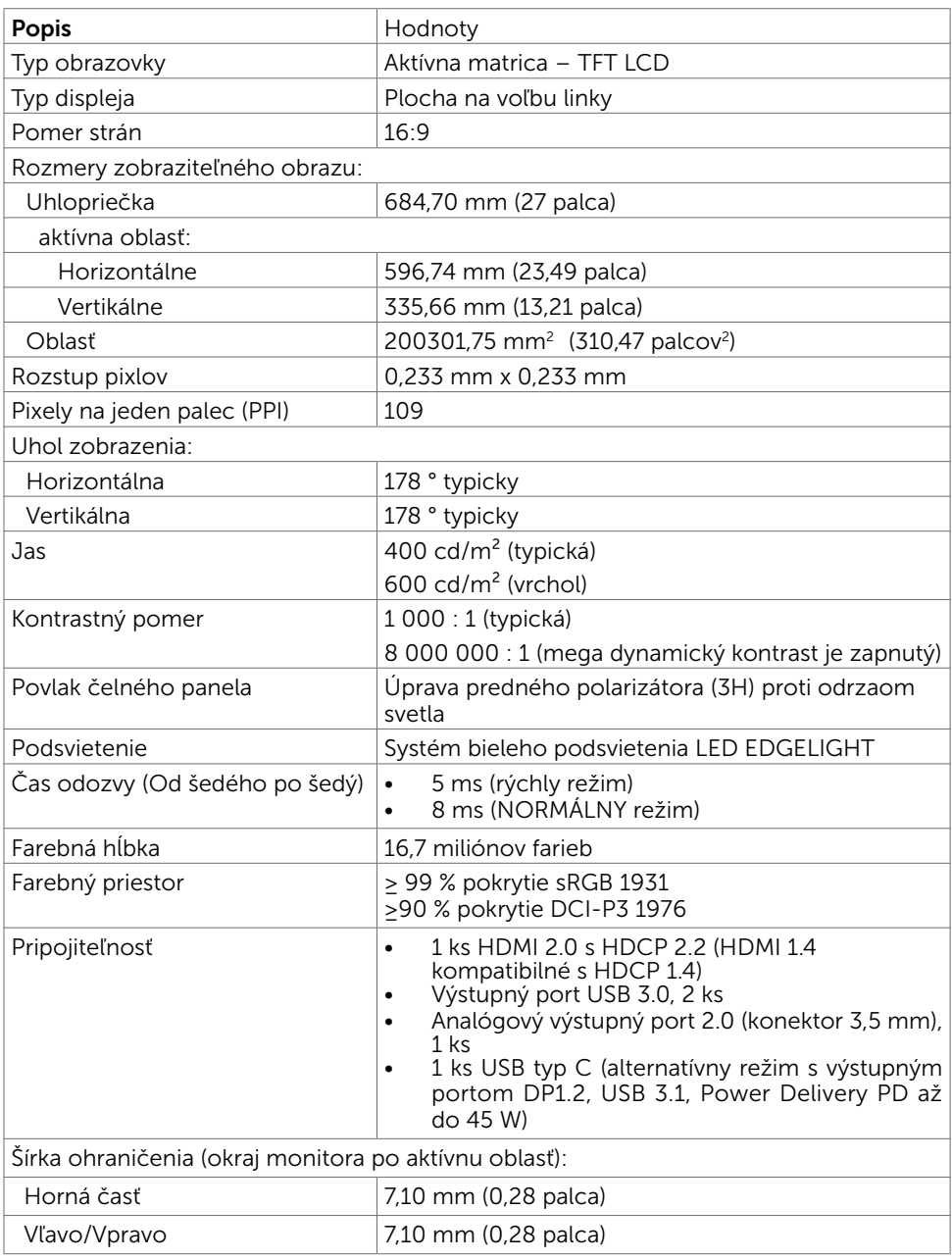

DELL

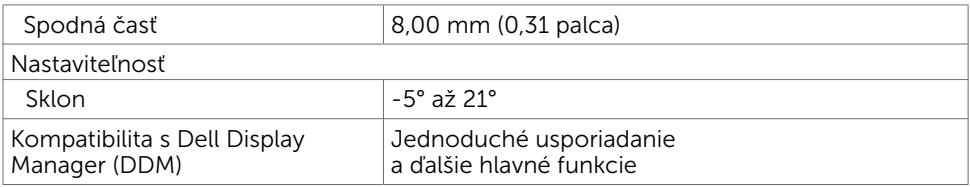

#### Rozlíšenie

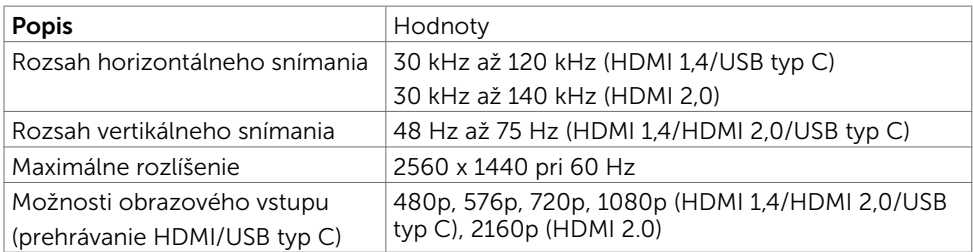

### Predvolené režimy zobrazenia

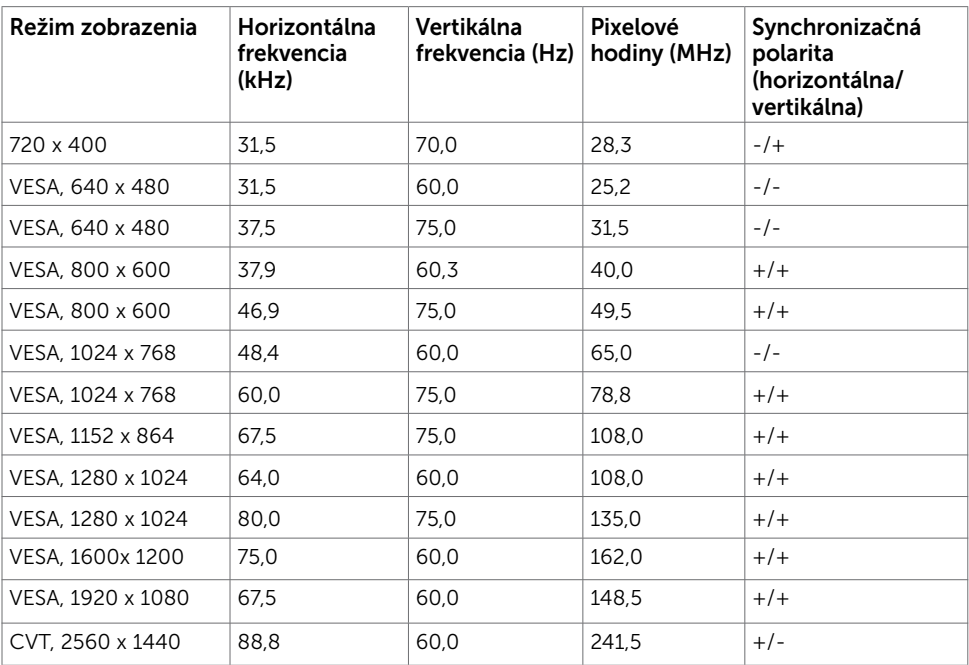

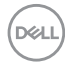

### Elektrická inštalácia

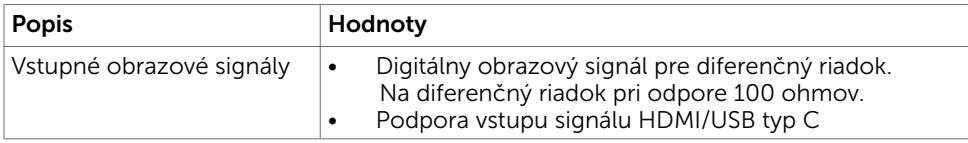

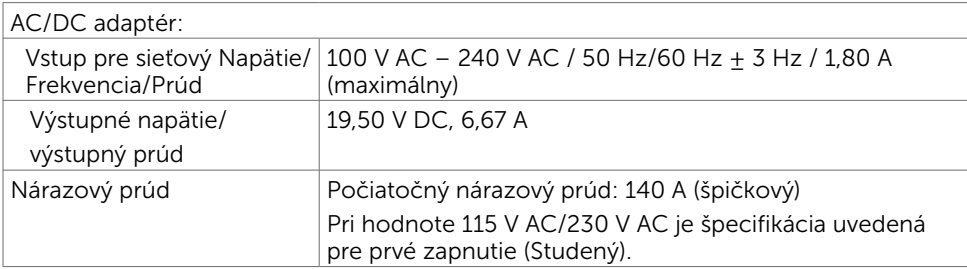

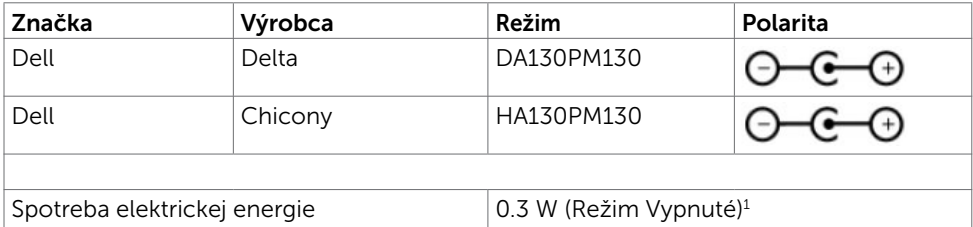

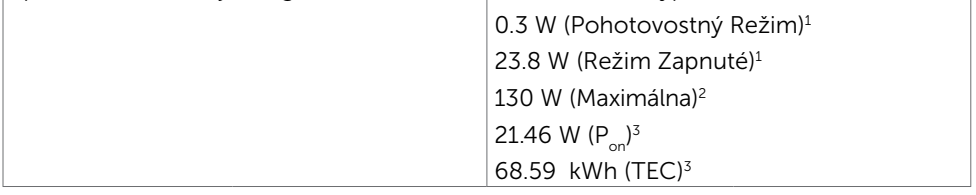

**1** Ako je stanovené v technických normách EU 2019/2021 a EU 2019/2013.

**2** Nastavenie max. jasu a kontrastu pri maximálnom výkonovom zaťažení na všetkých portoch USB.

**<sup>3</sup> P<sub>on</sub>: Spotreba elektrickej energie v režime Zapnuté meraná s odkazom na spôsob** testovania podľa programu Energy Star.

 TEC: Spotreba elektrickej energie v kWh meraná s odkazom na spôsob testovania podľa programu Energy Star.

Tento dokument je len informačný a odráža fungovanie v laboratórnych podmienkach. Váš výrobok sa môže správať odlišne v závislosti od softvéru, súčastí a periférnych zariadení, ktoré ste si objednali, a nebude nutné tieto informácie aktualizovať. V tejto súvislosti sa zákazník nemá spoliehať na tieto informácie pri rozhodovaní o elektrotechnických odchýlkach a podobne. Nevyjadruje ani sa nepredpokladá žiadna záruka za presnosť ani úplnosť.

### Fyzické vlastnosti

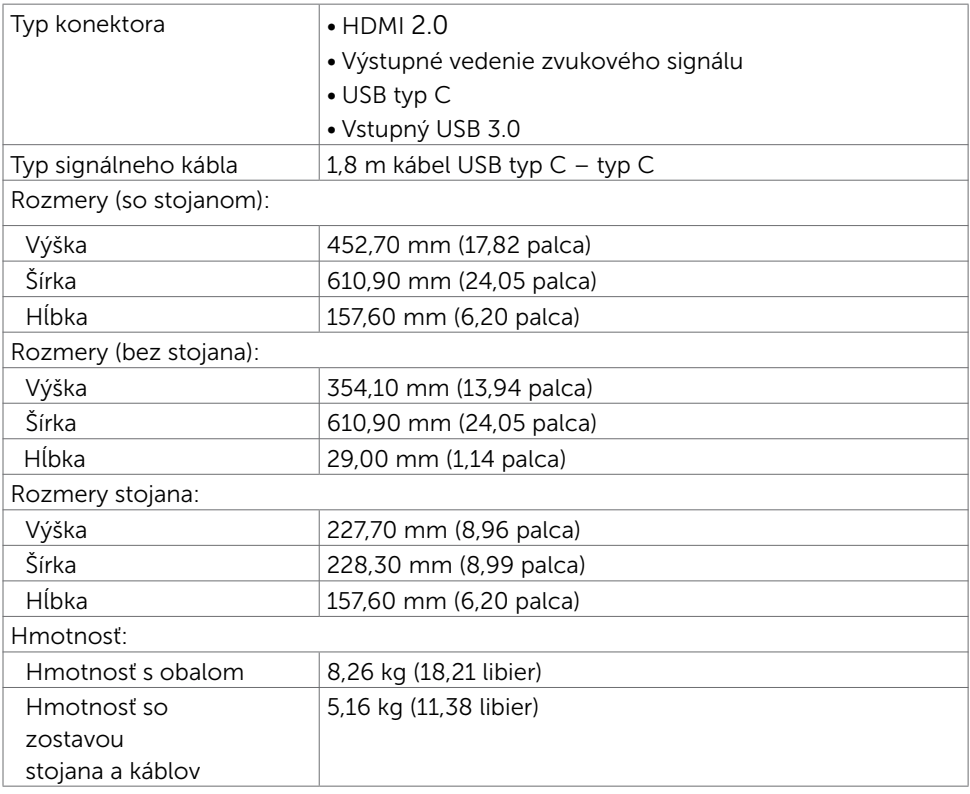

# Vlastnosti prostredia

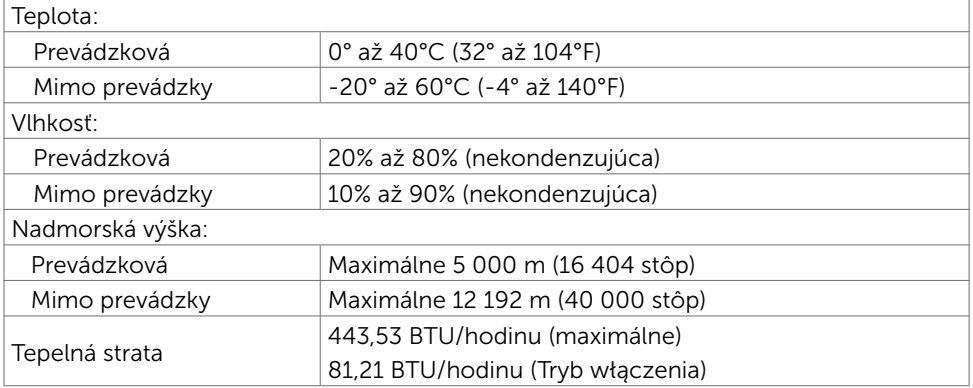

 $(\sim$ LL

# <span id="page-12-0"></span>Plug-and-Play

Monitor môžete nainštalovať ku každému počítaču, ktorý je kompatibilný s technológiou Plug and Play. Monitor automaticky poskytuje pre počítač svoju funkciu Rozšírené zobrazenie identifikačných údajov (EDID) pomocou digitálnych komunikačných protokolov (DDC), takže systém môže sám nastaviť a optimalizovať nastavenia monitora. Vo väčšine prípadov sa inštalácia monitora vykonáva automaticky; ak chcete, môžete zvoliť odlišné nastavenia. Viac informácií o inštalácii monitora a zmene nastavení monitora nájdete v časti [Používanie monitora.](#page-17-2)

# Zásady pre kvalitu a pixle LCD monitora

Počas výrobného procesu LCD monitora je neobvyklé, aby jeden alebo viac bodov bolo pevných v nezmenenom stave. Tie ťažko zbadať a nemajú vplyv na kvalitu zobrazenia alebo používanie. Viac informácií o zásadách pre kvalitu a pixle monitorov značky Dell nájdete na adrese [https://www.dell.com/support/monitors.](https://www.dell.com/support/monitors)

DØLI

#### <span id="page-13-0"></span>Zostavenie monitora  $\overline{a}$

### <span id="page-13-1"></span>Pripojenie monitora

 $\triangle$  VÝSTRAHA: Skôr, než začnete vykonávať akékoľvek činnosti podľa tohto odseku, prečítajte si [bezpečnostné pokyny.](#page-43-2)

Ak chcete monitor pripojiť k počítaču:

- 1 Vypnite počítač.
- 2 Pripojte kábel HDMI/USB typ C z monitora k počítaču.
- **3** Zapnite monitor.
- 4 V ponuke OSD v monitore vyberte správny zdroj vstupu a zapnite počítač.

#### Pripojenie HDMI kábla (voliteľná)

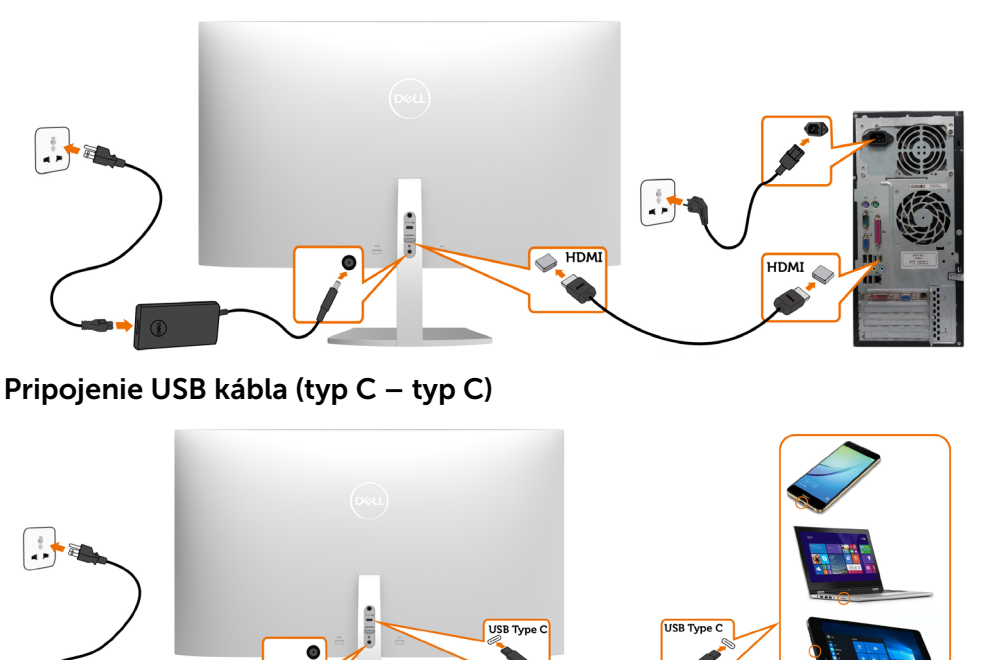

DELI

Port USB typ C monitora:

• Možno používať ako USB typ C alebo DisplayPort 1.2.

• Podporuje napájanie pomocou rozhrania USB (PD) s profilmi do 45 W.

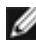

 POZNÁMKA: Bez ohľadu na požiadavky na napájanie/skutočnú spotrebu elektrickej energie vášho prenosného počítača alebo zostávajúce nabitie batérie je monitor Dell S2719DC navrhnutý na napájanie prenosného počítača do hodnoty 45 W.

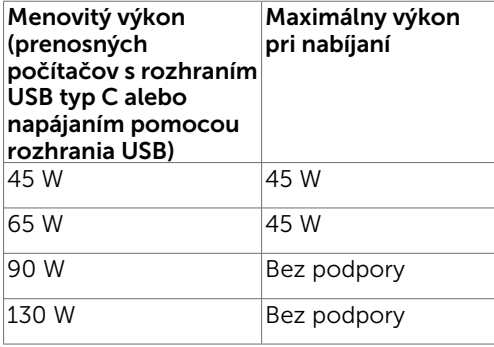

#### Požiadavky na zobrazenie alebo prehratie obsahu HDR

#### Pomocou Ultra BluRay DVD prehrávačov alebo herných konzol

 Skontrolujte, že používaný DVD prehrávač alebo herné konzoly podporujú rozlíšenie HDR (napríklad Panasonic DMP-UB900, Microsoft Xbox One S a Sony PS4 Pro). Pre počítačové aplikácie si stiahnite a nainštalujte správny ovládač grafickej karty.

#### Pomocou počítača s podporou obsahu v rozlíšení HDR

 Skontrolujte, že používaná grafická karta podporuje rozlíšenie HDR (vyhovuje pre HDMI verzia 2.0a HDR) a taktiež nainštalujte ovládač pre HDR grafiku. Musí sa používať aplikácia pre prehrávač s podporou rozlíšenia HDR, napríklad Cyberlink PowerDVD 17, Microsoft Movies & TV.

Dell XPS 8910 a Alienware Aurora R5 obsahujú nasledujúce grafické karty.

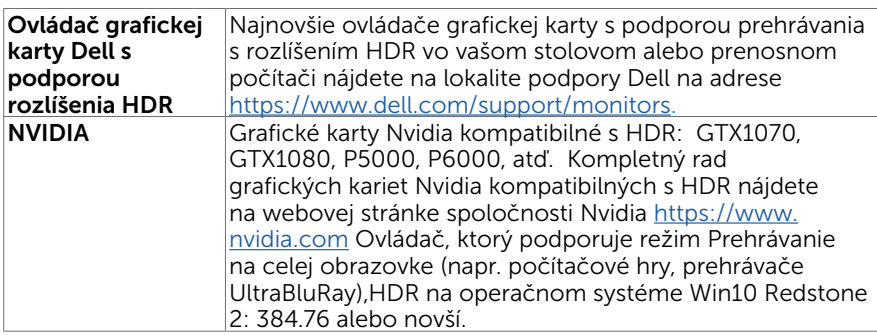

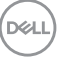

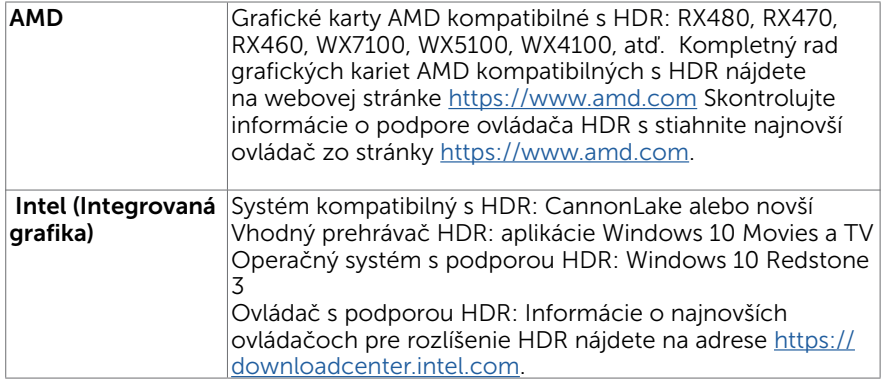

POZNÁMKA: prehrávanie HDR prostredníctvom operačného systému (napr. prehrávanie HDR v okne na pracovnej ploche)

vyžaduje Win 10 Redstone 2 alebo novší s vhodnými aplikáciami prehrávača(napr.

 PowerDVD17). Prehrávanie chráneného obsahu si bude vyžadovať príslušný softvér a/alebo hardvér DRM(napr. Microsoft Playready™).

Informácie o podpore HDR nájdete na webovej stránke spoločnosti Microsoft.

# <span id="page-16-0"></span>Usporiadanie káblov

Po pripojení všetkých potrebných káblov k monitoru a počítaču usporiadajte všetky káble podľa obrázka. Informácie o pripojení káblov nájdete v časti [Pripojenie monitora.](#page-13-1)

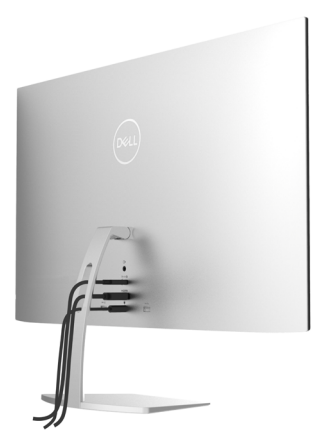

## Používanie naklonenia

Monitor môžete nakloniť do najpohodlnejšieho uhla pohľadu.

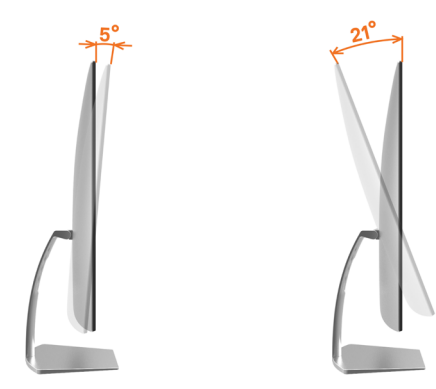

DELL

## <span id="page-17-2"></span><span id="page-17-0"></span>Ovládacie- prvky na boku panela

Monitor zapnite stlačením tlačidla

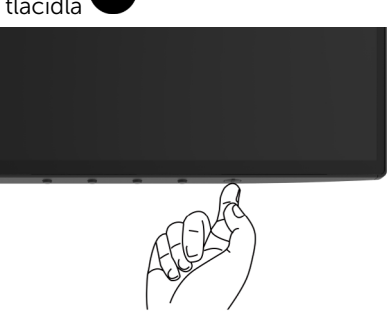

### <span id="page-17-1"></span>Používanie ovládacích prvkov na prednom paneli

Pomocou ovládacích tlačidiel na spodnom okraji monitora upravte charakteristiky zobrazovaného obrazu. Počas používania týchto tlačidiel na úpravu ovládacích prvkov sa v ponuke OSD budú zobrazovať numerické hodnoty meniacich sa charakteristík.

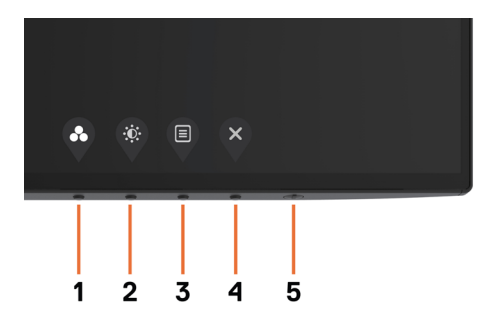

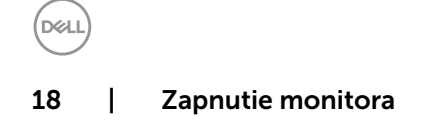

V nasledovnej tabuľke sa uvádzajú názvy tlačidiel na prednom paneli.

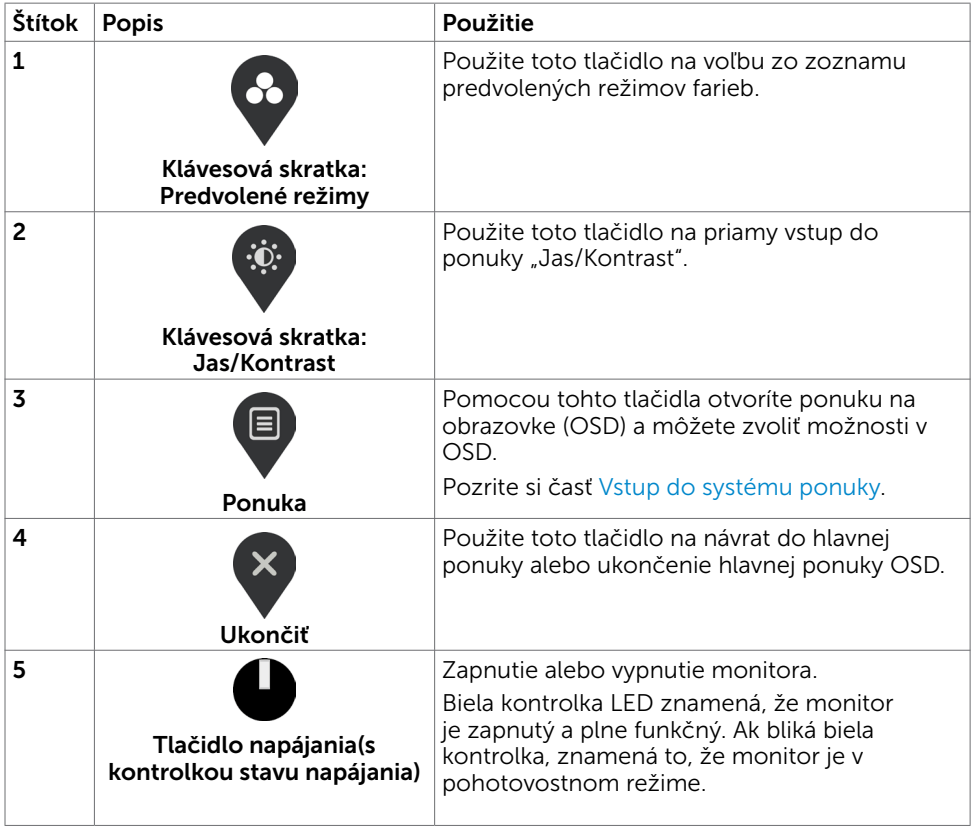

DELL

## <span id="page-19-0"></span>Tlačidlo -na prednom paneli

Pomocou ovládacích tlačidiel na spodnom okraji monitora upravte nastavenia obrazu.

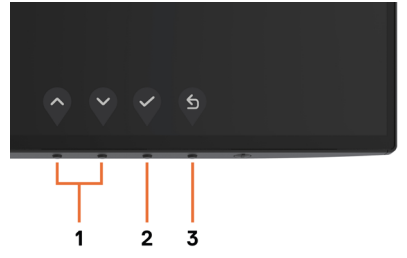

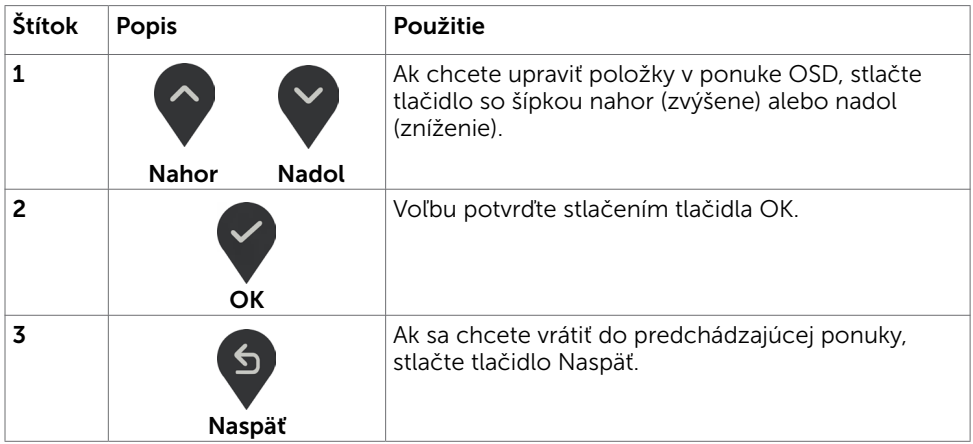

(dell

### <span id="page-20-2"></span><span id="page-20-0"></span>Používanie ponuky zobrazenej na obrazovke (OSD)

### <span id="page-20-1"></span>Vstup do sústavy ponuky

- **POZNÁMKA:** Všetky zmeny vykonané pomocou ponuky OSD sa automaticky uložia, ak prejdete do inej ponuky OSD, zatvoríte ponuku OSD alebo budete čakať na zatvorenie ponuky OSD.
	- 1 Ak chcete otvoriť ponuku OSD a zobraziť hlavnú ponuku, stlačte tlačidlo  $\blacksquare$

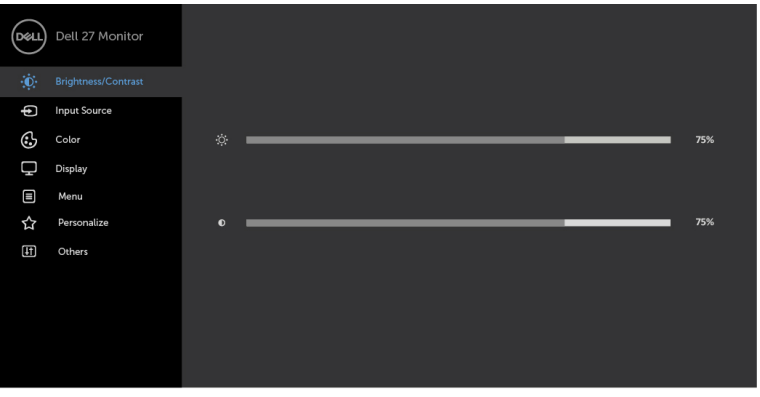

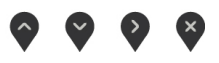

- 2 Ak sa chcete pohybovať medzi možnosťami, stlačte tlačidlo  $\bullet$  a tlačidlo  $\bullet$ . Pri presúvaní z jednej ikony na druhú sa zvýrazní názov danej voľby.
- 3 Ak chcete aktivovať zvýraznenú možnosť, stlačte tlačidlo alebo tlačidlo  $\sum$ alebo tlačidlo .
- 4 Ak chcete vybrať požadovaný parameter, stlačte tlačidlo a tlačidlo
- 5 Ak chcete vstúpiť do posuvného ovládača, stlačte tlačidlo  $\Omega$  a potom vykonaite zmeny stlačením tlačidla $\bigcirc$  alebo  $\bigcirc$  podľa indikátorov v ponuke.
- 6 Zvolením V uložíte aktuálne nastavenie a vrátite sa do predchádzajúcej ponuky; zvolením  $\vee$  prijmete nastavenie a vrátite sa do predchádzajúcej ponuky.

**D**&LI

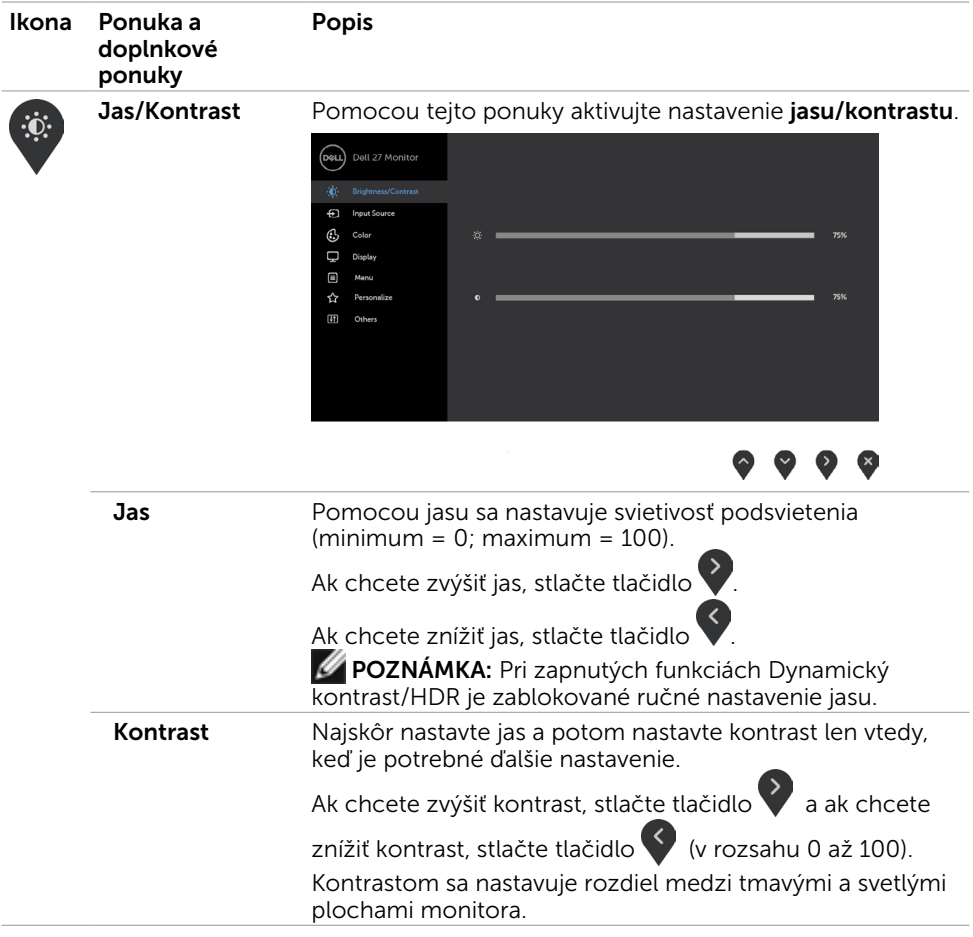

 $(PELL)$ 

<span id="page-22-0"></span>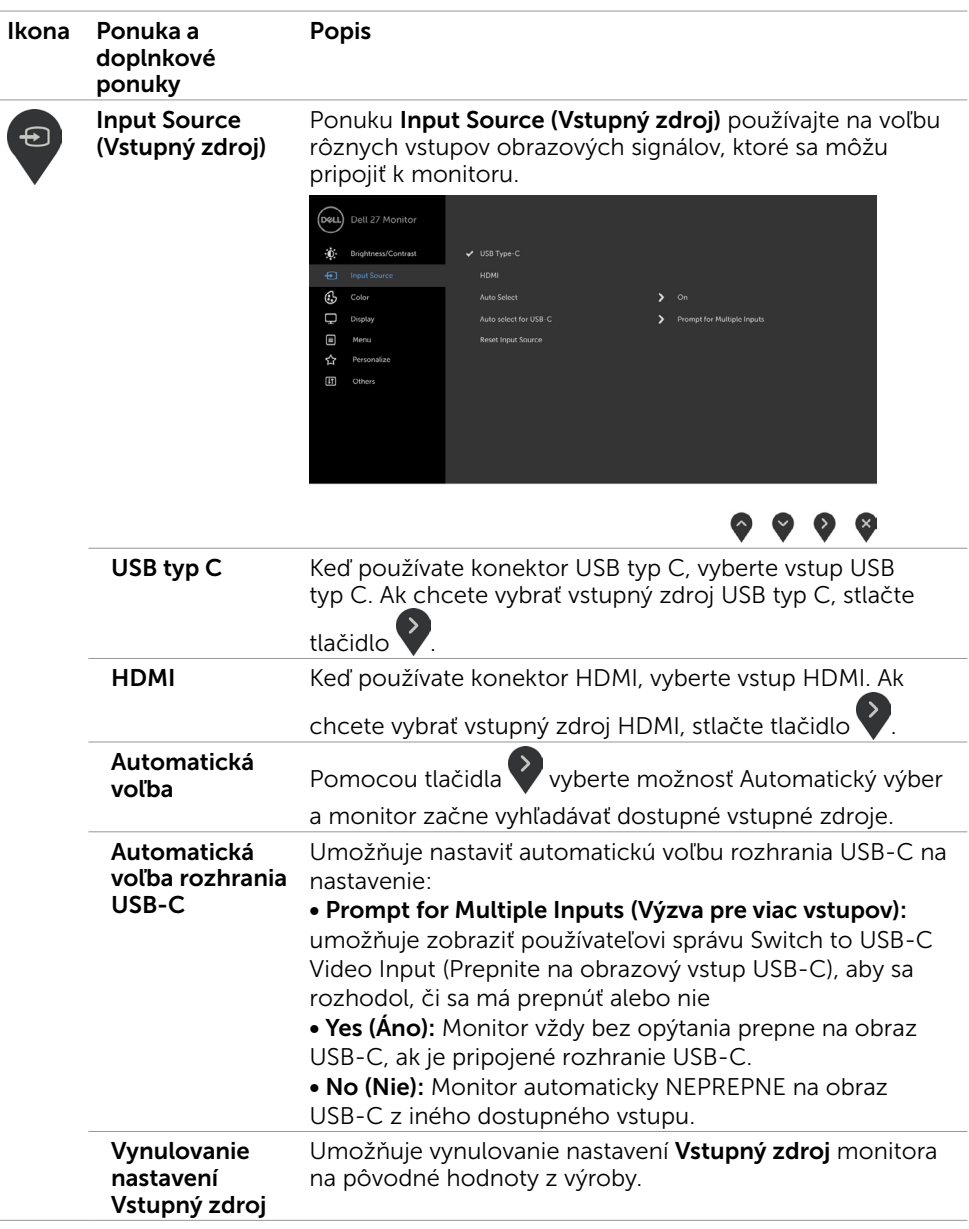

Zapnutie monitora | 23

 $($ DELL

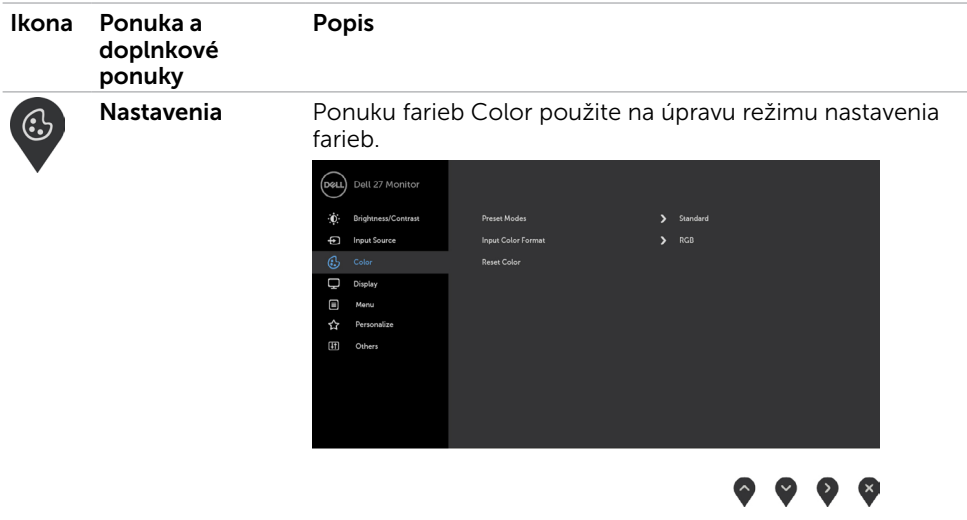

 $O<sub>QAL</sub>$ 

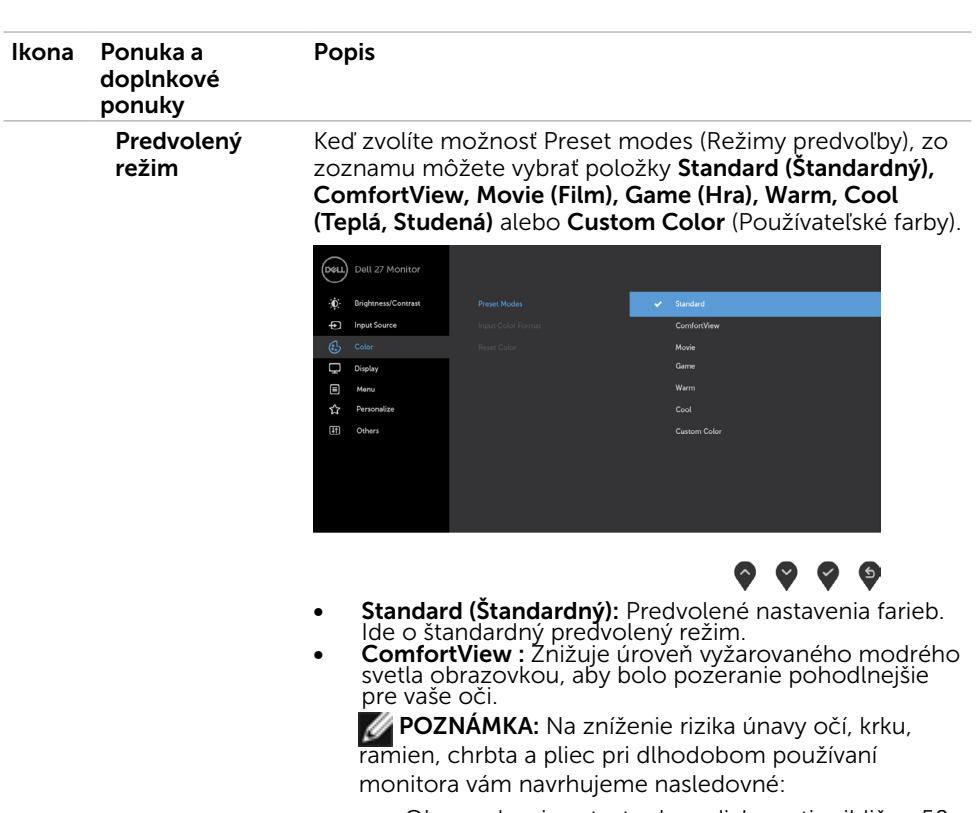

- Obrazovku si nastavte do vzdialenosti približne 50 až 70 cm(20 až 28 palcov) od očí.
- Pri práci s monitorom často žmurkajte, aby ste si vlhčili alebo prevlhčovali oči.
- Každé dve hodiny si robte pravidelné a časté 20-minútové prestávky.
- Počas prestávok odvráťte zrak od monitora a zahľaďte sa na predmet vo vzdialenosti približne 20 stôp na dobu približne 20 sekúnd.
- Počas prestávok sa povyťahujte, aby ste uvoľnili napätie v krku, ramenách, chrbte a pleciach.
- Movie (Film): Načítava nastavenia farieb, ktoré sú ideálne pre filmy.
- Game (Hra): Načítava nastavenia farieb, ktoré sú ideálne pre väčšinu herných aplikácií.
- Warm (Teplé): Zvyšuje teplotu farieb. S červeným a žltým odtieňom sa obrazovka javí teplejšia.
- Cool (Studené): Znižuje teplotu farieb. S modrým odtieňom sa obrazovka javí studenšia.

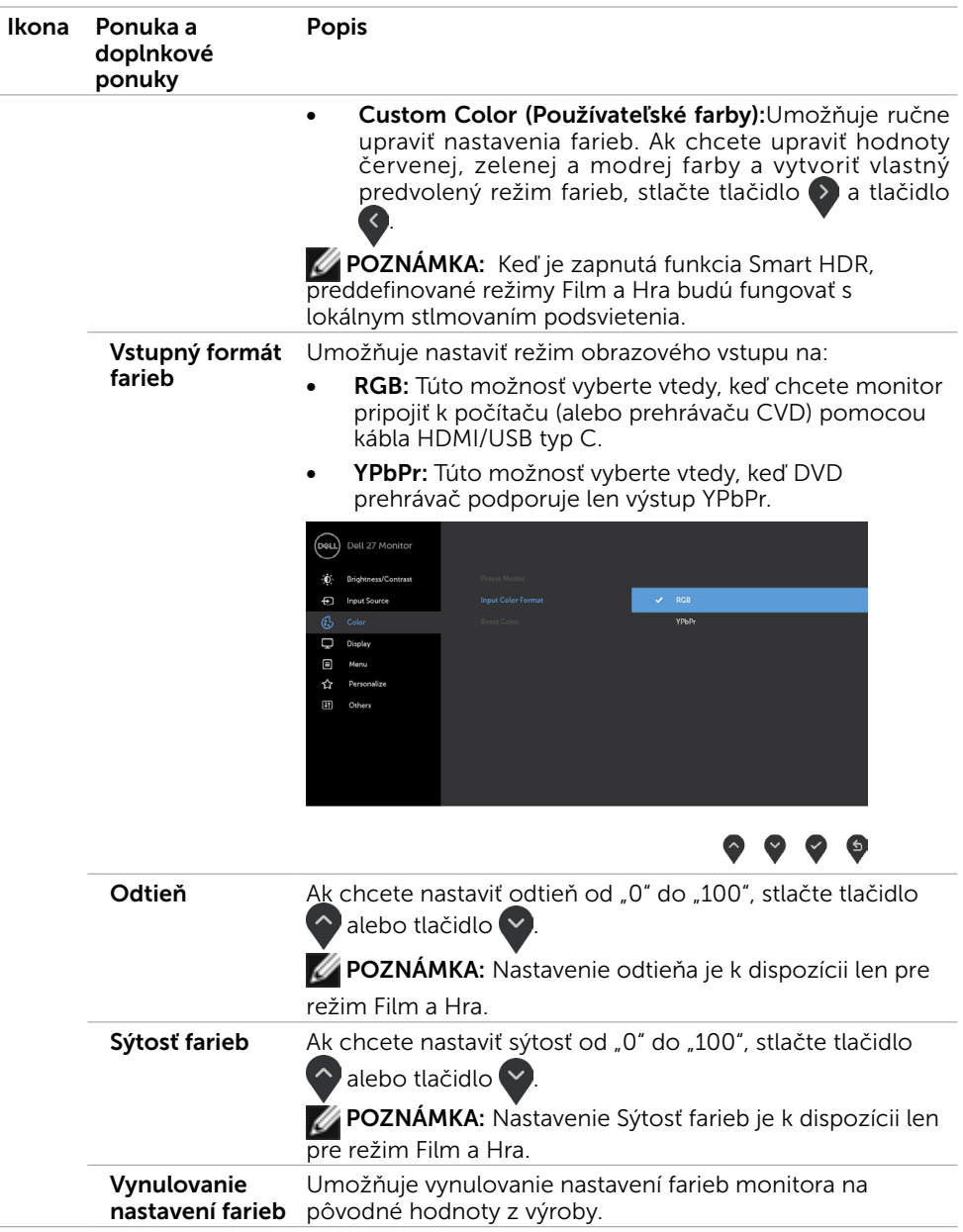

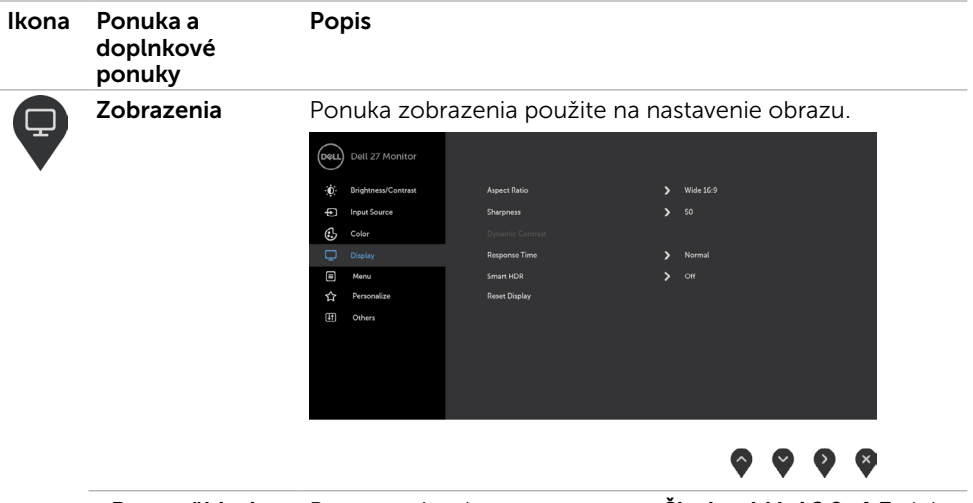

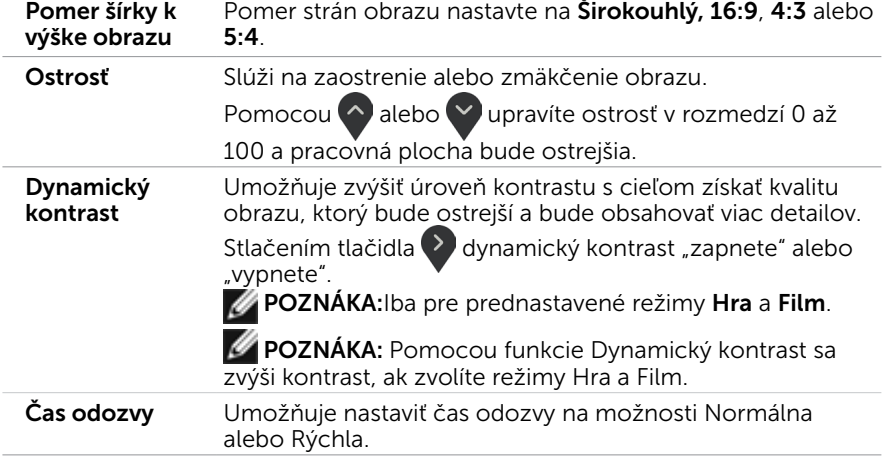

 $($ 

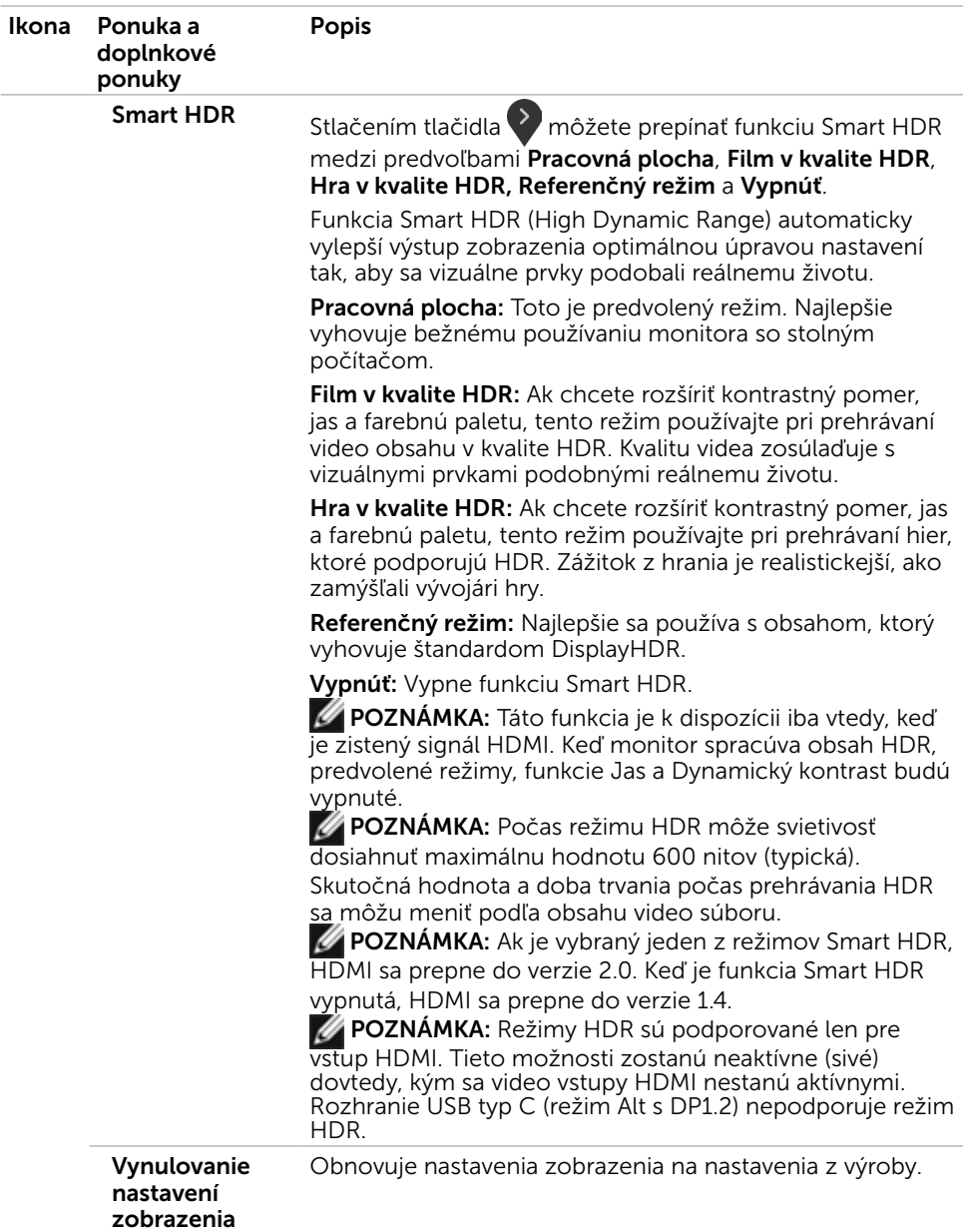

 $(\overline{DCL}$ 

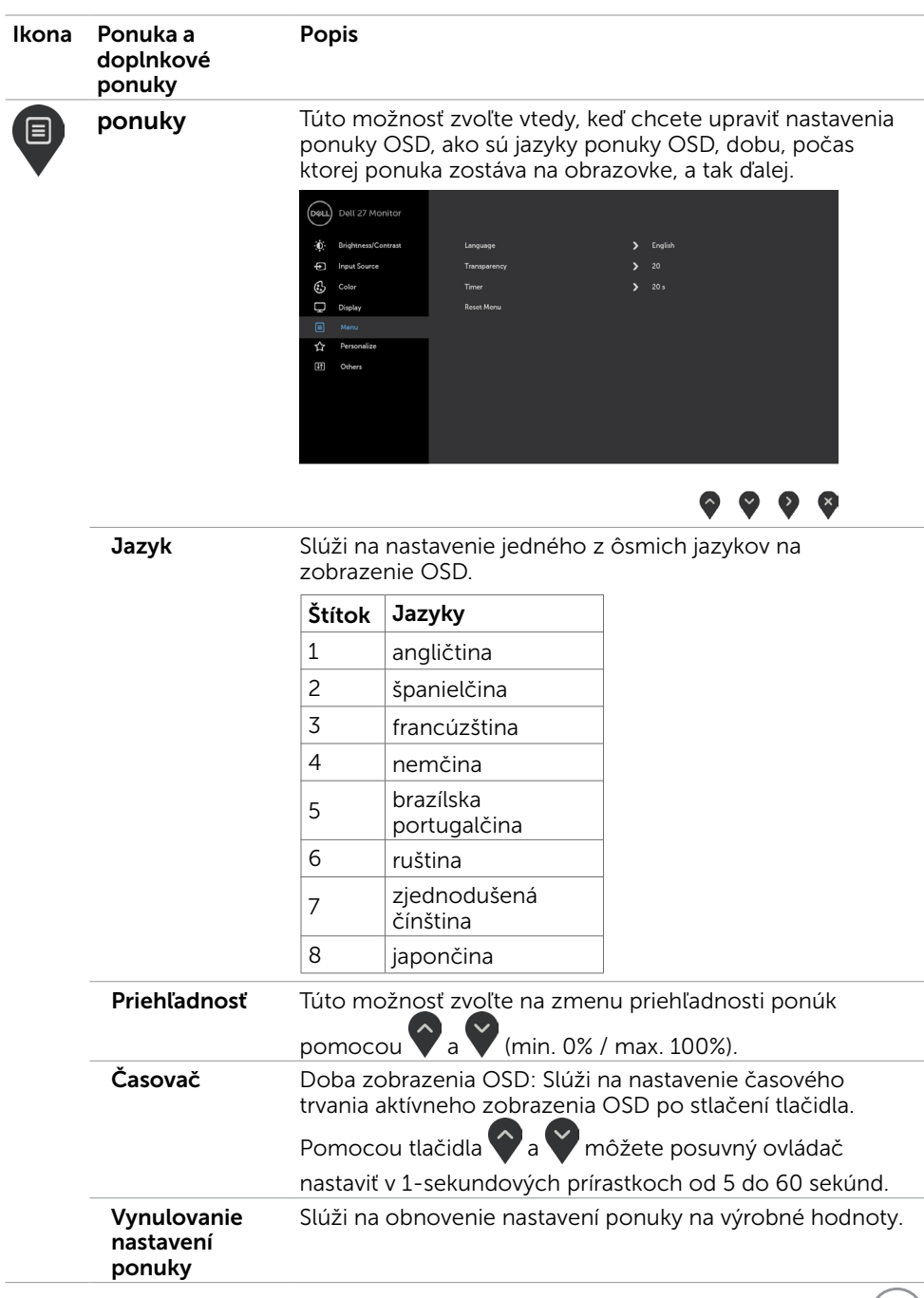

 $($ DELL $)$ 

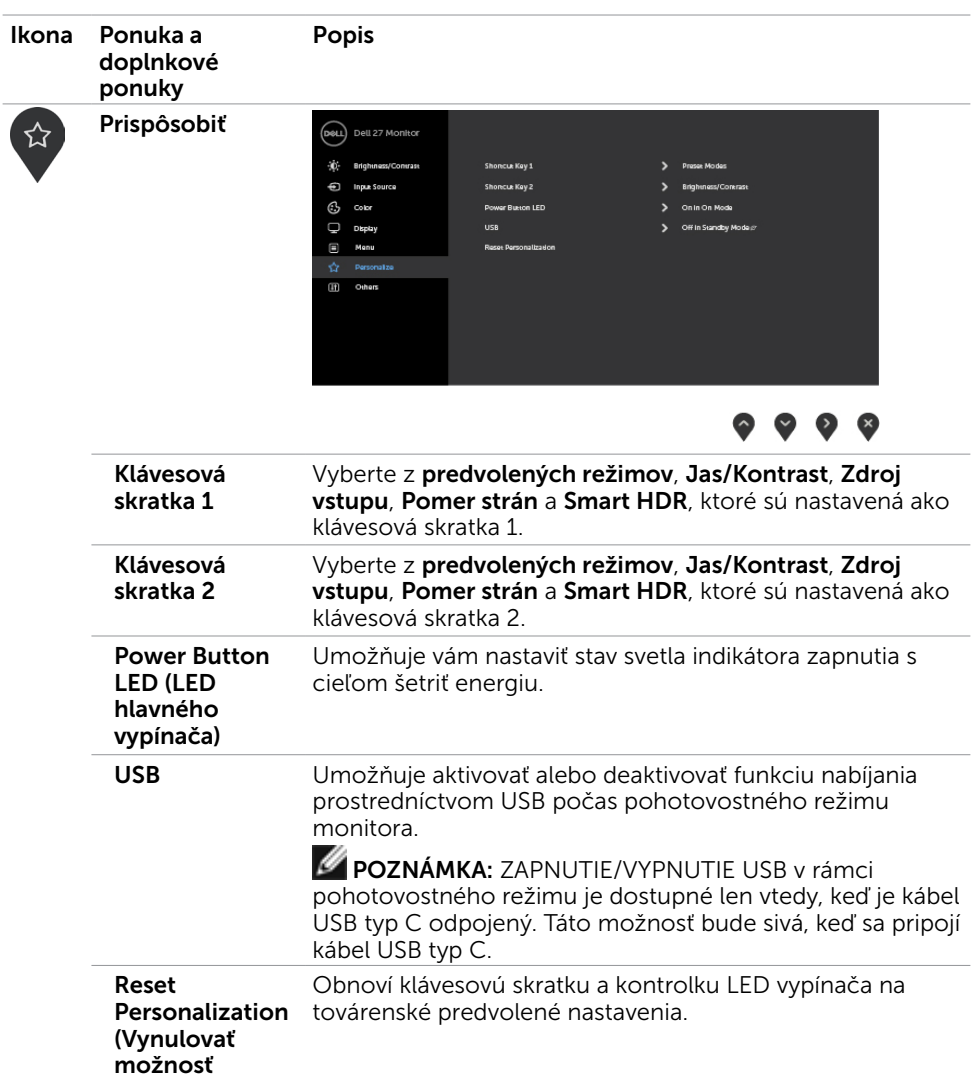

 $(\alpha)$ 

Prispôsobiť)

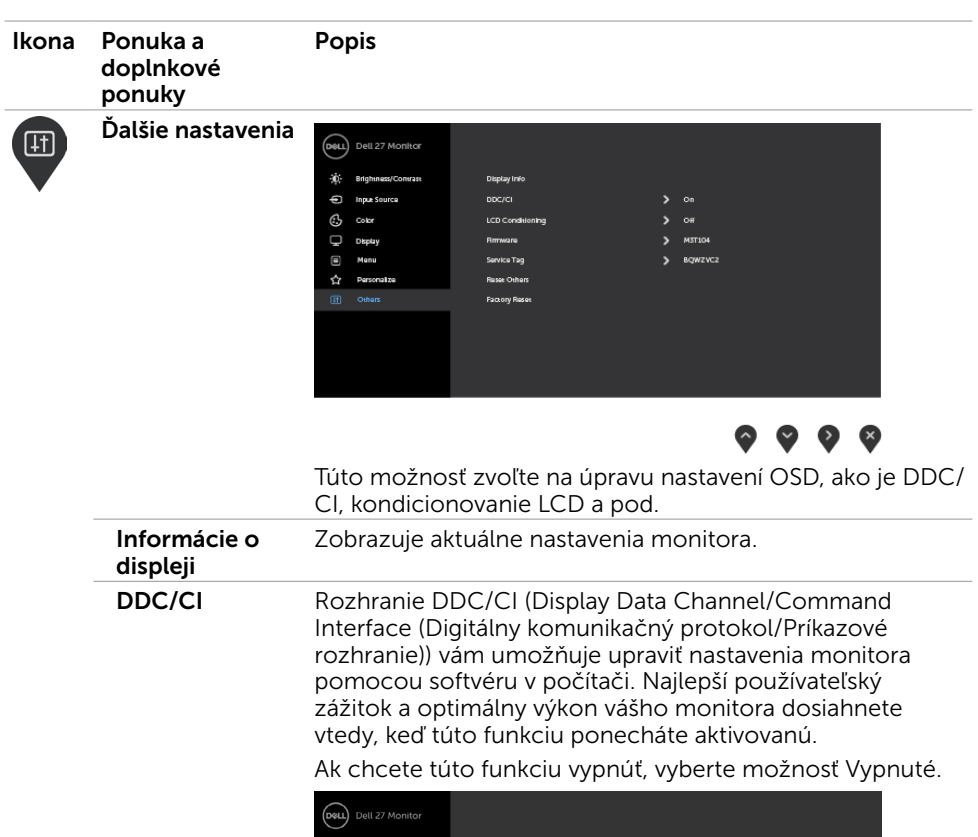

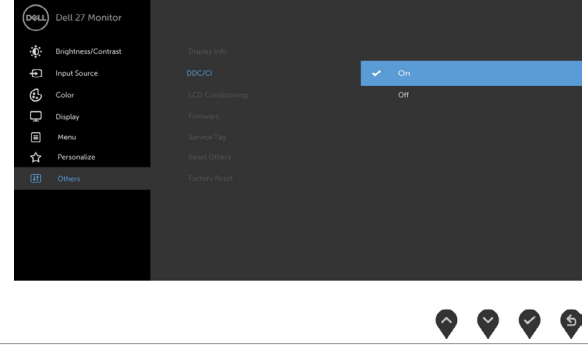

 $(\overline{DCL}$ 

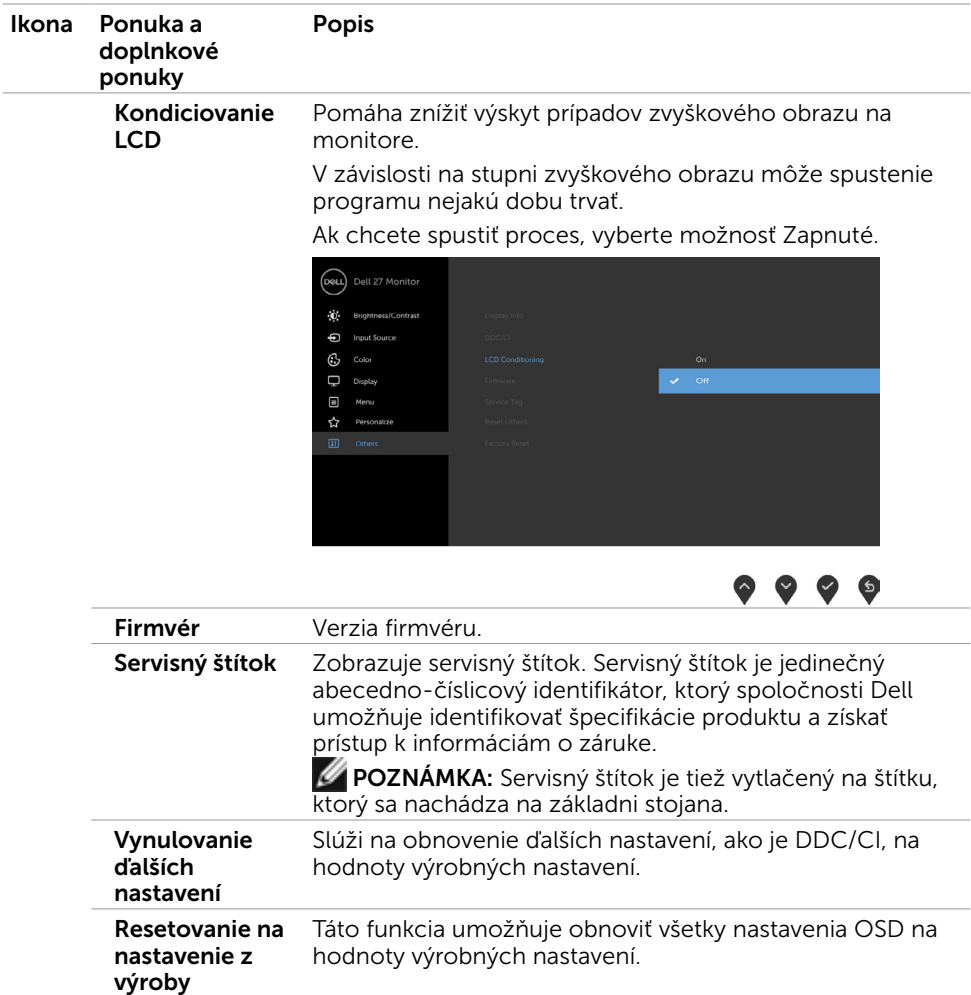

 $\int$ DELL

### Výstražné hlásenia OSD

Ak je v prednastavených režimoch (Hra alebo Film) zapnutá funkcia Dynamický kontrast, manuálna úprava jasu bude vypnutá a zobrazí sa nasledujúca správa.

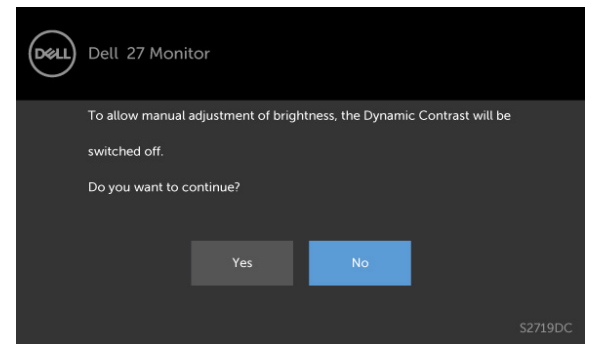

Keď monitor nepodporuje príslušný režim rozlíšenia, zobrazí sa nasledujúca správa.

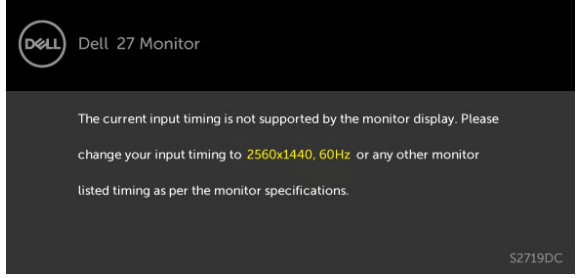

To znamená, že monitor nemôže byť zosynchronizovaný so signálom, ktorý prijíma z počítača. Adresovateľné rozsahy horizontálnej a vertikálnej frekvencie pre tento monitor si pozrite v časti [Technické parametre monitora](#page-8-1). Odporúčaný režim je 2560 x 1440. Pred zablokovaním funkcie DDC/CI sa zobrazí nasledovné hlásenie.

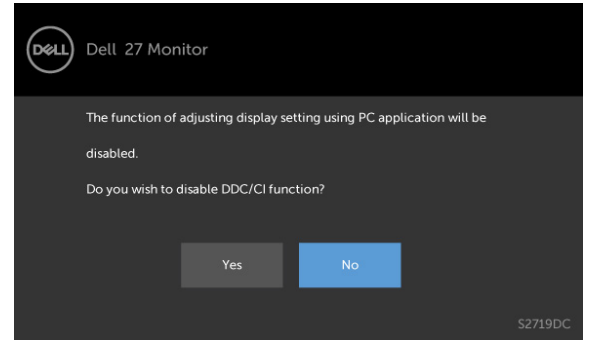

Keď displej prejde do pohotovostného režimu, zobrazí sa nasledujúca správa:

**NO** 

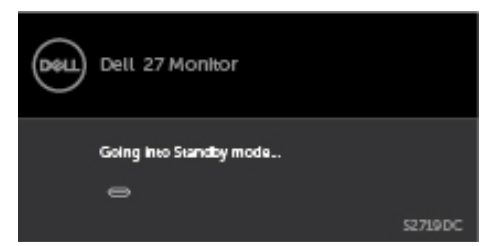

Ak chcete získať prístup do [OSD](#page-20-2), zapnite počítač a monitor zapnite.

Vo funkcii Prispôsobiť zvoľte položky OSD Zapnúť v pohotovostnom režime a zobrazí sa nasledujúca správa:

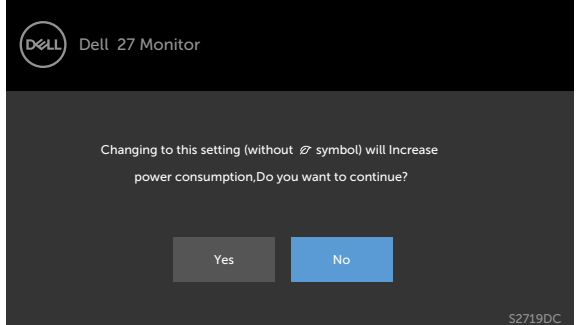

Ak je úroveň jasu nastavená na viac ako predvolená hodnota 75 %, zobrazí sa nasledujúca správa:

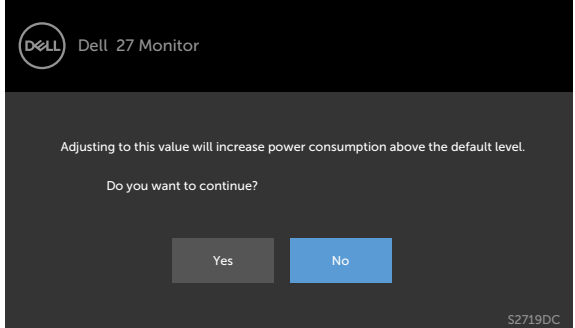

Ak stlačíte ktorékoľvek tlačidlo okrem tlačidla napájania, zobrazí sa jedno z nasledovných hlásení v závislosti od zvoleného vstupu.

**DGL** 

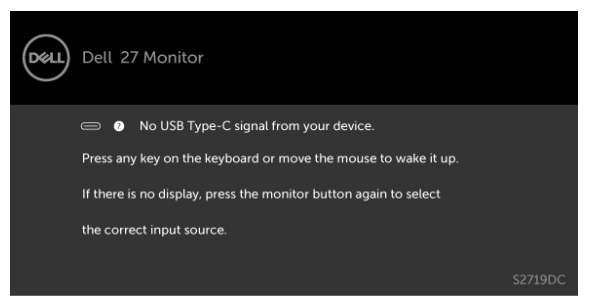

Ak sa používateľ pokúša zmeniť predvolený režim so zapnutým Smart HDR,zobrazí sa nasledujúca správa.

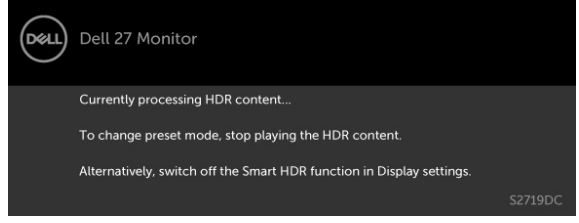

Pri používaní nesprávneho adaptéra alebo výnimky na pripojenie adaptéra sa zobrazí nasledujúce hlásenie.

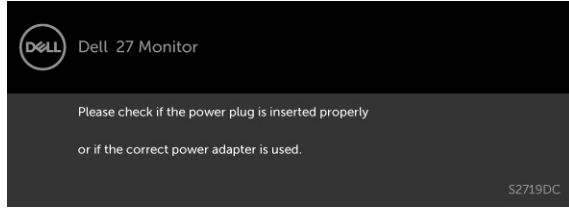

Ak nabíjanie prenosného počítača pomocou portu USB typ C prekročí 45 W,zobrazí sa nasledujúca správa.

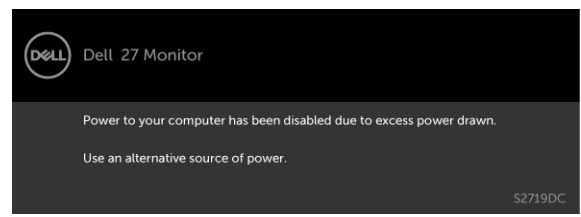

Ak sa zvolí buď vstup alebo USB typ C,HDMI a príslušný kábel nie je pripojený, zobrazí sa plávajúce dialógové okno tak, ako je to uvedené nižšie.

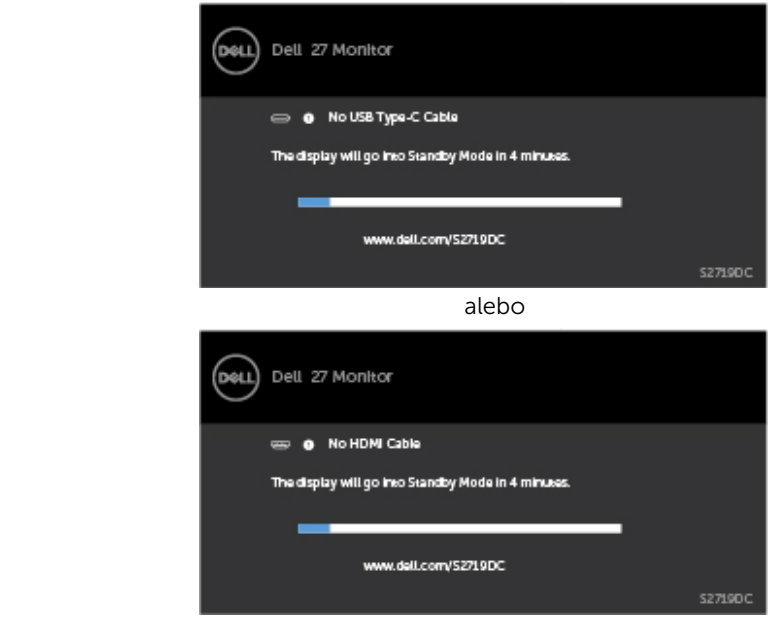

 Kým bude k monitoru v rámci nasledujúcich podmienok pripojený kábel s podporou alternatívneho režimu DP, zobrazí sa správa:

- Ak bude položka Automatická voľba pre USB-C nastavená na možnosť Výzva pre viac vstupov.
- Ak bude k monitoru pripojený kábel HDMI.

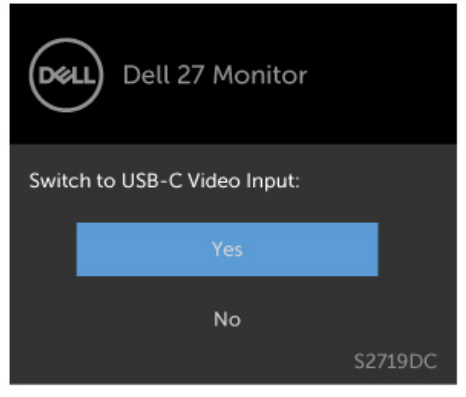

Ďalšie informácie si pozrite v časti [Riešenie problémov](#page-36-1).

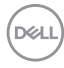

<span id="page-36-1"></span><span id="page-36-0"></span> $\triangle$  UPOZORNENIE: Skôr, než začnete vykonávať akékoľvek činnosti podľa tohto odseku, prečítajte si časť [Bezpečnostné pokyny.](#page-43-2)

### Samokontrola

Tento monitor je vybavený funkciou Samokontrola, ktorá umožňuje zistiť, či monitor správne funguje. Ak je monitor aj počítač správne zapojený, ale obrazovka zostane tmavá, samokontrolu monitora spustite podľa nasledujúcich krokov:

- 1 Vypnite počítač aj monitor.
- 2 Zo zadnej strany počítača odpojte video kábel. Na zabezpečenie riadnej činnosti samokontroly sa musí zo zadnej strany počítača odpojiť digitálny kábel aj analógový kábel.
- **3** Zapnite monitor.

The floating dialog box should appear on-screen (against a black background), if the monitor cannot sense a video signal and is working correctly. While in self-test mode, the power LED remains white. Also, depending upon the selected input, one of the dialogs shown below will continuously scroll through the screen.

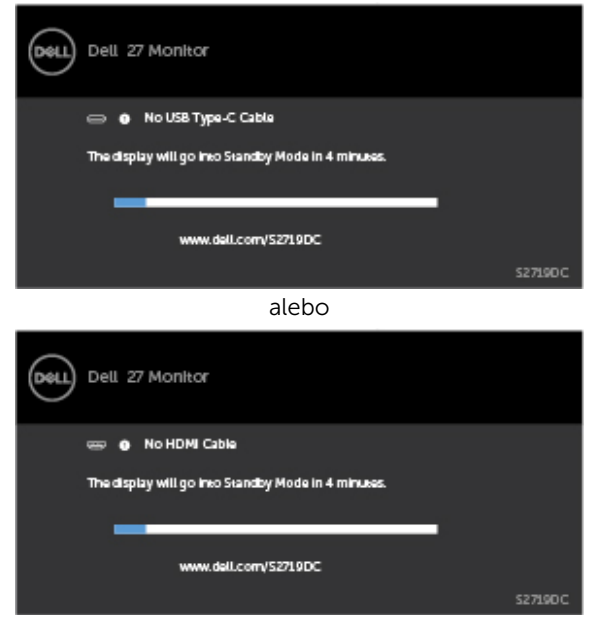

- 4 This box also appears during normal system operation, if the video cable becomes disconnected or damaged.
- 5 Turn off your monitor and reconnect the video cable; then turn on both

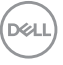

your computer and the monitor.

<span id="page-37-0"></span>Ak po vykonaní predchádzajúceho postupu obrazovka monitora zostane prázdna, skontrolujte video ovládač a počítačový systém, pretože váš monitor funguje správne.

## Vstavaná diagnostika

Tento monitor má vstavaný diagnostický nástroj, ktorý vám pomôže určiť, či vyskytnutá abnormalita obrazovky predstavuje vnútorný problém monitora alebo počítača a grafickej karty.

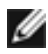

**POZNÁMKA:** Vstavaný diagnostický nástroj môžete spustiť iba v prípade, keď je video kábel odpojený a monitor je v režime samokontroly.

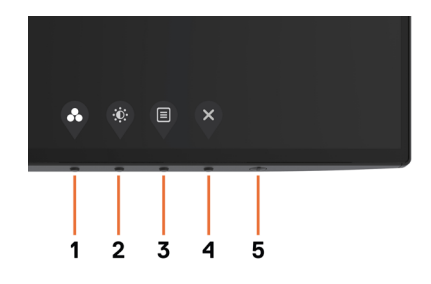

Spustenie vstavanej diagnostiky:

- 1 Uistite sa, že obrazovka je čistá (na povrchu obrazovky nesmie byť prach).
- 2 Zo zadnej strany počítača alebo monitora odpojte video kábel(le). Monitor sa prepne do režimu Samokontrola.
- 3 Stlačte tlačidlo 1 a podržte ho stlačené na 5 sekúnd. Zobrazí sa šedá obrazovka.
- 4 Obrazovku starostlivo skontroluite ohľadne akýchkoľvek abnormalít.
- 5 Znovu stlačte tlačidlo 1 na prednom paneli. Farba obrazovky sa zmení na červenú.
- 6 Skontrolujte obrazovku, či nevykazuje žiadne abnormality.
- 7 Zopakovaním krokov č. 5 a 6 skontrolujte displej so zelenou, modrou, čiernou a bielou obrazovkou.

Tento test je skončený, keď sa zobrazí biela obrazovka. Ak chcete ukončiť, znovu stlačte tlačidlo 1.

Pokiaľ sa vstavaným diagnostickým nástrojom nezistia žiadne abnormality na obrazovke, monitor funguje správne. Skontrolujte grafickú kartu a počítač.

# <span id="page-38-0"></span>Režim obnovenia pre rozhranie HDMI

YVáš monitor poskytuje mechanizmus zabezpečenia obnovenia verzie HDMI. Keď je vybraný jeden z režimov Smart HDR, HDMI sa prepne do verzie 2.0. Ak po prepnutí do verzie HDMI obrazovka zostane prázdna, obnovenie na verziu HDMI 1.4 vykonajte podľa týchto krokov:

 **1** Stlačením ľubovoľného tlačidla ponuky zobuďte monitor.

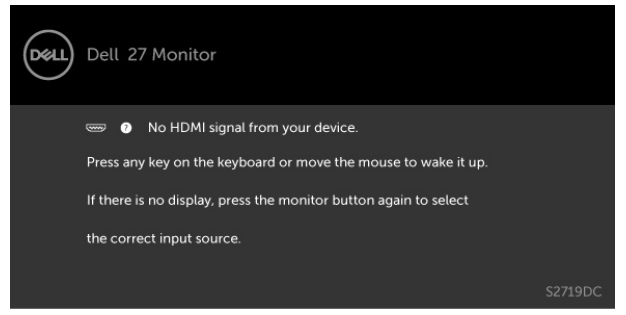

**2** Stlačením ľubovoľného tlačidla ponuky vstúpte do ponuky na výber zdroja vstupu.

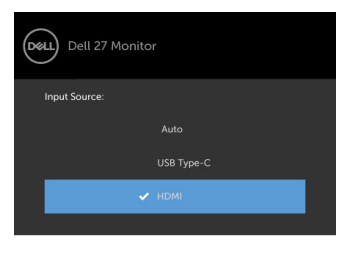

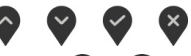

- **3** Stlačením tlačidiel  $\land$  a  $\lor$  vyberte aktuálny port HDMI a potom stlačením tohto tlačidla  $\vee$  a jeho podržaním na 8 sekúnd vstúpte do ďalšieho dialógového okna na zabezpečenia HDMI 1.4.
- **4** Stlačením tlačidla v vstúpte do HSMI verzie 1.4 .

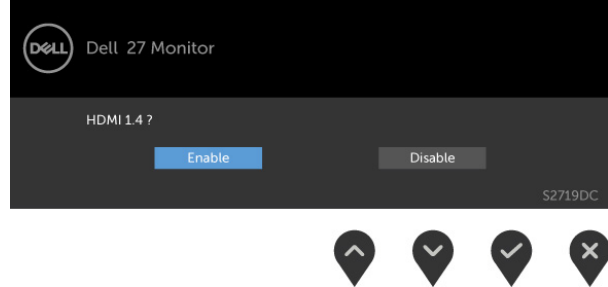

DELI

# <span id="page-39-0"></span>Bežné poruchy

V nasledovnej tabuľke sa uvádzajú všeobecné informácie o bežných problémoch monitora, ktoré sa môžu vyskytnúť, ako aj možné riešenia.

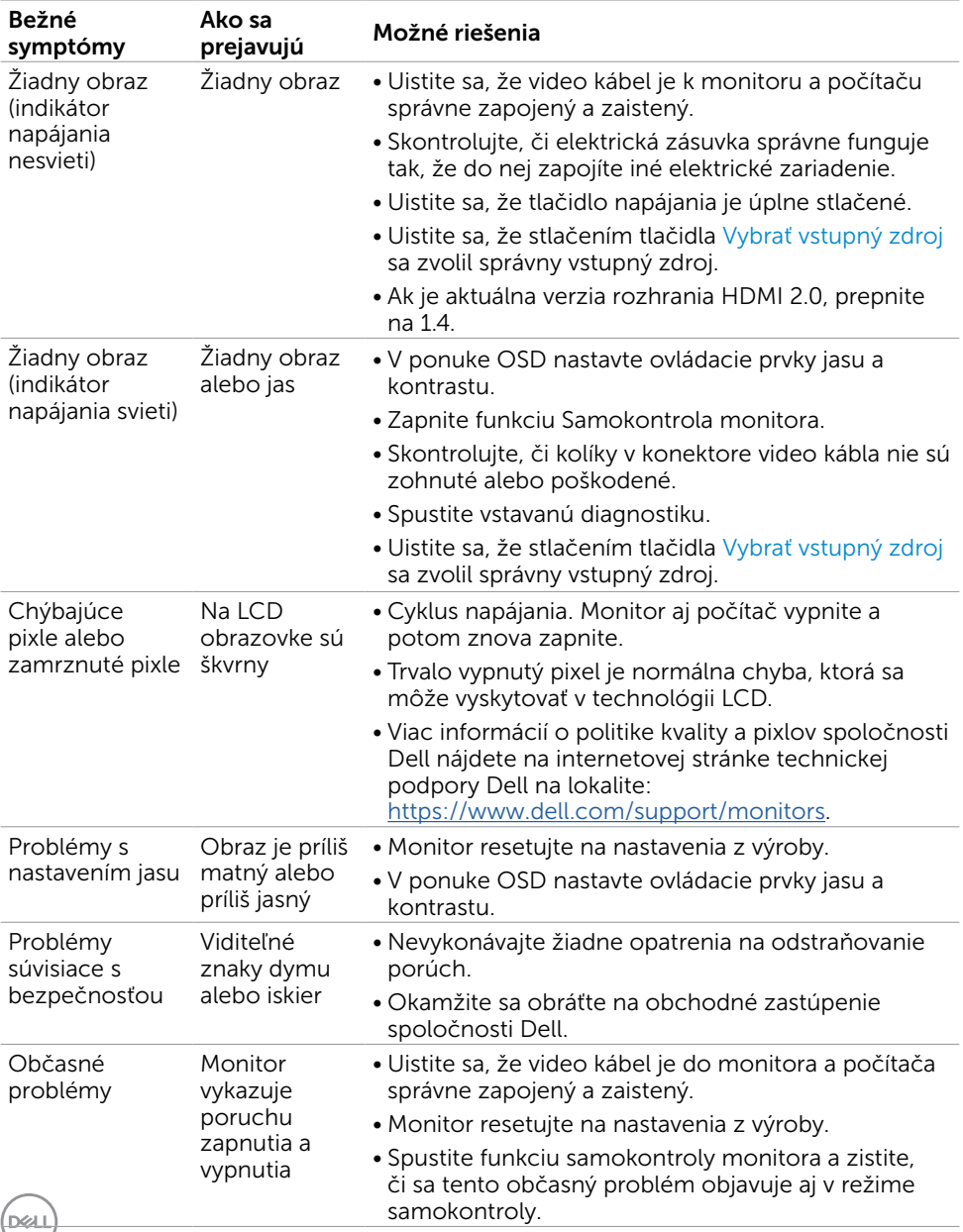

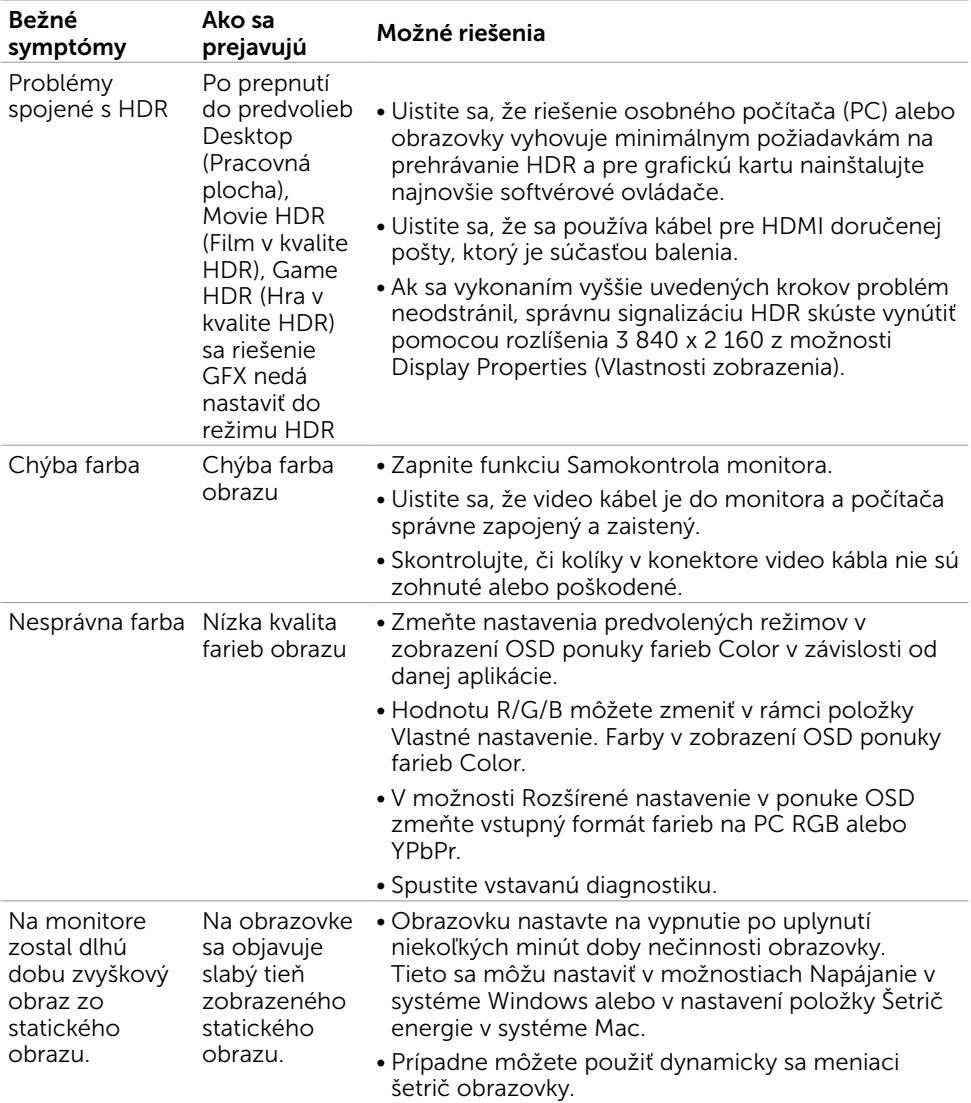

 $(\sim$ LL

# <span id="page-41-0"></span>Špecifické poruchy výrobku

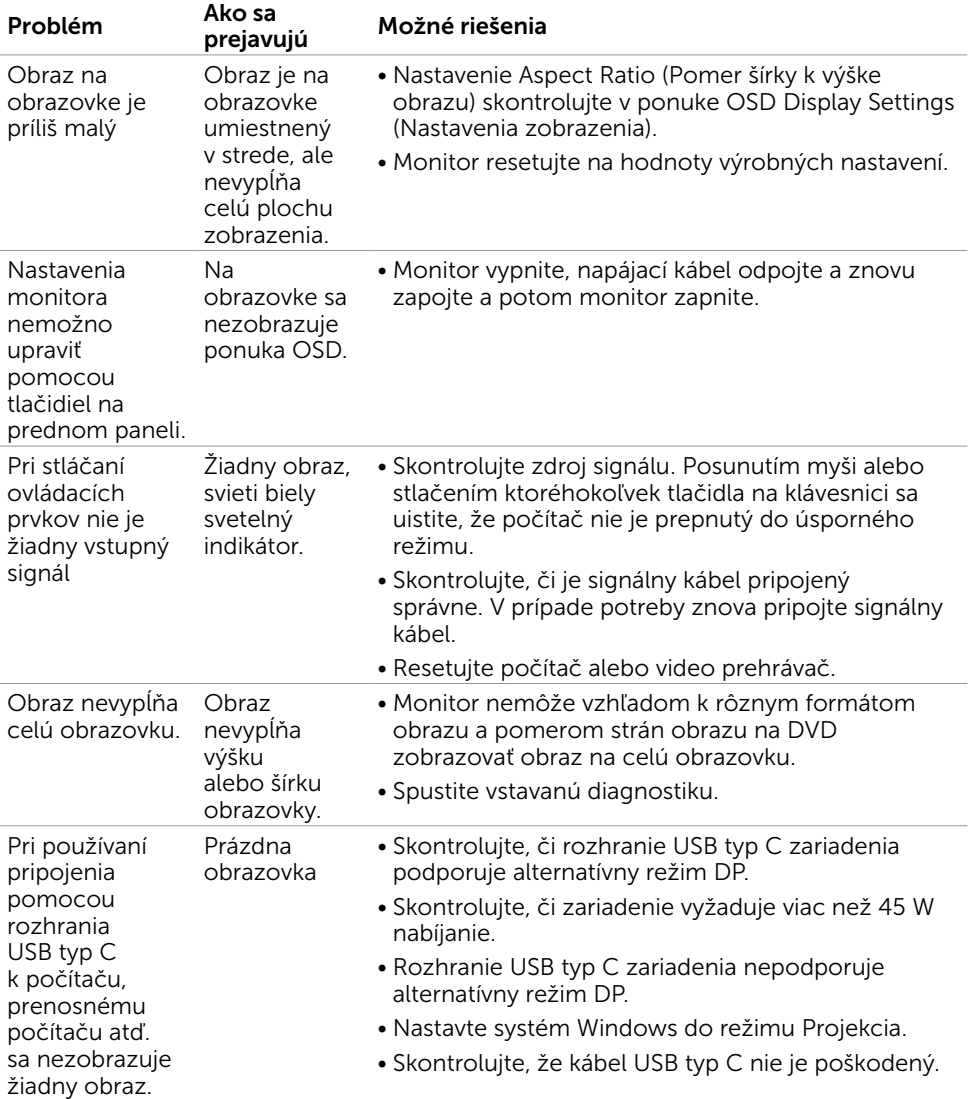

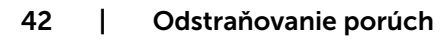

 $(\sim$ LL

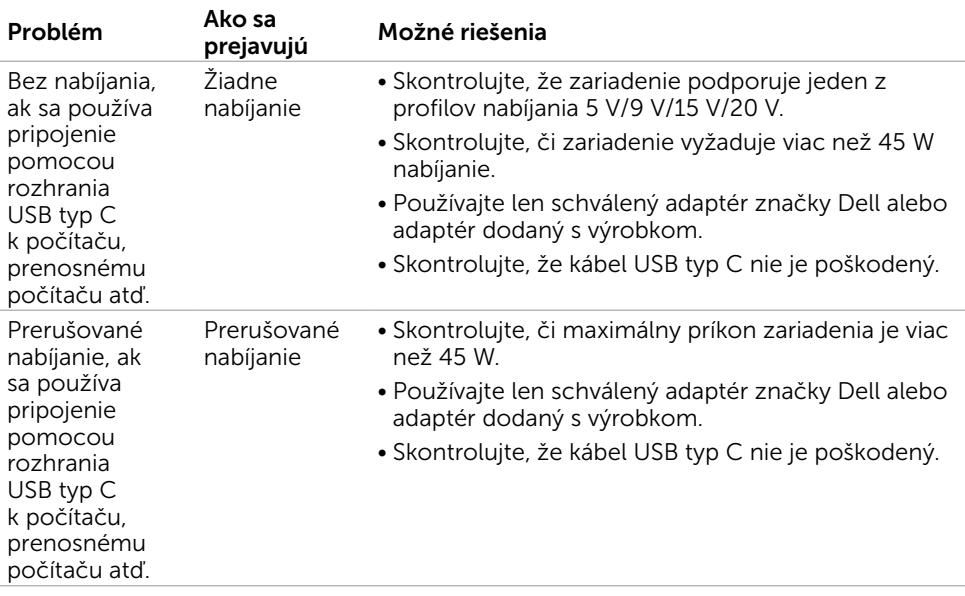

 $($ DELL

## <span id="page-43-2"></span><span id="page-43-0"></span>Bezpečnostné pokyny

Používateľ by mal zvážiť umiestnenie displeja s lesklým rámov, pretože tento rám môže spôsobiť rušivé odrazy od okolitého svetla a svetlých plôch.

#### $\triangle$  VÝSTRAHA: Používanie ovládacích prvkov, nastavení alebo postupov, ktoré sa v tejto dokumentácii neuvádzajú, môže mať za následok nebezpečenstvo úrazu elektrickým prúdom alebo mechanické poškodenie.

Informácie týkajúce sa bezpečnostných pokynov si pozrite v časti Informácie týkajúce sa bezpečnosti, prostredia a predpisov (SERI).

### Upozornenia FCC (len pre USA) a ďalšie regulačné informácie

Upozornenia FCC a ďalšie regulačné informácie nájdete na webovej lokalite pre súlad s regulačnými predpismi na adrese [https://www.dell.com/regulatory\\_compliance.](https://www.dell.com/regulatory_compliance)

## <span id="page-43-1"></span>Kontaktovanie spoločnosti Dell

Zákazníci v Spojených štátoch amerických môžu volať na číslo 800-WWW-DELL (800- 999-3355)

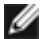

**POZNÁMKA:** Ak nemáte aktívne internetové pripojenie, kontaktné informácie môžete nájsť na objednávke, faktúre, dodacom liste, účtenke alebo v katalógu výrobkov spoločnosti Dell.

Spoločnosť Dell poskytuje niekoľko možností technickej podpory a servisu on-line alebo po telefóne. Ich dostupnosť sa líši podľa krajiny a výrobku a niektoré služby nemusia byť vo vašej oblasti dostupné.

Ak chcete získať on-line obsah pomoci pre monitor.Navštívte internetovú stránku

#### [https://www.dell.com/support/monitors.](https://www.dell.com/support/monitors)

Ak chcete kontaktovať spoločnosť Dell ohľadne predaja, technickej podpory alebo

#### záležitostí týkajúcich sa zákazníckeho servisu:

- 1 Navštívte stránku<https://www.dell.com/support>.
- 2 V rozbaľovacej ponuke Choose A Country/Region (Vyberte krajinu/región) v pravom dolnom rohu stránky skontrolujte svoju krajinu alebo región.
- 3 Kliknite na položku Kontaktujte nás vedľa rozbaľovacej ponuky krajín.
- 4 Podľa potreby vyberte vhodnú službu alebo prepojenie na technickú podporu.
- 5 Vyberte spôsob kontaktovania spoločnosti Dell, ktorý vám vyhovuje.

## <span id="page-44-0"></span>Databáza produktov EÚ pre energetický štítok a karta s informáciami o produkte

**S2719DC:** <https://eprel.ec.europa.eu/qr/345627>

## Zostavenie monitora

 POZNÁMKA: Keď všetky podmienky spĺňajú výstup HDR, môže byť podporované maximálne vstupné rozlíšenie po 3840 x 2160.

#### Nastavenie rozlíšenia zobrazenia na hodnotu 2560 x 1440 (maximum)

Na dosiahnutie najlepšieho výkonu nastavte rozlíšenie monitora na hodnotu 2560 x 1440 pixlov; postupujte podľa nasledujúcich krokov:

#### V operačnom systéme Windows Vista, Windows 7, Windows 8 alebo Windows 8.1:

- 1 Len v systémoch Windows 8 alebo Windows 8.1 zvoľte dlaždicu na pracovnej ploche počítača, ktorou sa počítač prepne do klasického zobrazenia pracovnej plochy. V prípade systémov Windows Vista a Windows 7 tento krok preskočte.
- 2 Pravým tlačidlom kliknite na pracovnú plochu a vyberte položku Rozlíšenie obrazovky.
- 3 Kliknite na rozbaľovací zoznam rozlíšení obrazovky a zvoľte možnosť 2560 x 1440.
- 4 Kliknite na tlačidlo OK.

#### V operačnom systéme Windows 10:

- 1 Pravým tlačidlom kliknite na pracovnú plochu a kliknite na nastavenie zobrazenia.
- 2 Kliknite na Advanced display settings (Rozšírené nastavenie zobrazenia).
- 3 Kliknite na rozbaľovací zoznam Resolution (Rozlíšenie) a zvoľte rozlíšenie 2560 x 1440.
- 4 Kliknite na Apply (Použiť).

Ak sa vám nezobrazí odporúčané rozlíšenie ako voliteľná možnosť, zrejme bude potrebné aktualizovať ovládač grafickej karty. Vyberte nižšie uvedenú možnosť, ktorá najlepšie charakterizuje počítačový systém, ktorý používate, a postupujte podľa uvedených krokov.

### Počítač Dell

- 1 Navštívte stránku<https://www.dell.com/support>, zadajte servisné označenie vášho počítača a prevezmite si najnovší ovládač pre svoju video kartu.
- 2 Po nainštalovaní ovládačov pre grafický adaptér sa znovu pokúste nastaviť rozlíšenie na 2560 x 1440.

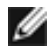

POZNÁMKA: Ak sa vám nedarí nastaviť rozlíšenie na 2560 x 1440, obráťte sa na obchodné zastúpenie Dell a informujte sa na grafický adaptér, ktorý podporuje tieto rozlíšenia.

**DØL** 

### Iný počítač ako Dell

#### V operačnom systéme Windows Vista, Windows 7, Windows 8 alebo Windows 8.1:

- 1 Len pre Windows 8 alebo Windows 8.1 ak chcete prepnúť na klasickú pracovnú plochu, vyberte dlaždicu Pracovná plocha.V prípade systémov Windows Vista a Windows 7 tento krok preskočte.
- 2 Pravým tlačidlom kliknite na pracovnú plochu a kliknite na položku Personalization (Prispôsobiť).
- 3 Kliknite na položku Change Display Settings (Zmeniť nastavenia obrazovky).
- 4 Kliknite na položku Advanced Settings (Rozšírené nastavenia).
- 5 Z popisu v hornej časti okna identifikujte dodávateľa vášho grafického ovládača (napr. NVIDIA, AMD, Intel atď.).
- 6 Aktualizovaný ovládač hľadajte na webovej lokalite poskytovateľa grafickej karty (napríklad <https://www.amd.com> ALEBO<https://www.nvidia.com>).
- 7 Po nainštalovaní ovládačov pre váš grafický adaptér sa rozlíšenie znovu pokúste nastaviť na hodnotu 2560 x 1440.

#### V operačnom systéme Windows 10:

- 1 Pravým tlačidlom kliknite na pracovnú plochu a kliknite na nastavenie zobrazenia.
- 2 Kliknite na Advanced display settings (Rozšírené nastavenie zobrazenia).
- 3 Kliknite na možnosť Display adapter properties (Vlastnosti grafického adaptér).
- 4 Z popisu v hornej časti okna identifikujte dodávateľa vášho grafického ovládača (napr. NVIDIA, AMD, Intel atď.).
- 5 Aktualizovaný ovládač hľadajte na webovej lokalite poskytovateľa grafickej karty (napríklad <https://www.amd.com> ALEBO<https://www.nvidia.com>).
- 6 Po nainštalovaní ovládačov pre váš grafický adaptér sa rozlíšenie znovu pokúste nastaviť na hodnotu 2560 x 1440.

POZNÁMKA:Ak nedokážete nastaviť odporúčané rozlíšenie, kontaktujte výrobcu svojho počítača alebo zakúpte adaptér grafickej karty s podporou rozlíšenia obrazu.

DØL

# <span id="page-46-0"></span>Pokyny pre údržbu

#### Čistenie monitora

#### $\hat{\mathbb{A}}$  VÝSTRAHA: Pred čistením monitora odpojte sieťový kábel monitora od elektrickej zásuvky.

#### $\triangle$  UPOZORNENIE: Pred čistením monitora si prečítajte a dodržiavajte bezpečnostné [pokyny.](#page-43-2)

V rámci osvedčených postupov pri vybaľovaní, čistení alebo manipulácii s monitorom dodržiavajte pokyny uvedené v zozname nižšie:

- Na čistenie antistatickej obrazovky používajte čistú, mäkkú handričku slabo navlhčenú vo vode. Ak je to možné, používajte špeciálnu tkaninu na čistenie obrazoviek, ktorá je vhodná na antistatický povlak. Nepoužívajte benzén, riedidlo, čpavok, abrazívne čistidlá alebo stlačený vzduch.
- Na čistenie monitora používajte handričku slabo navlhčenú v teplej vode. Vyhnite sa používaniu akéhokoľvek čistiaceho prostriedku, pretože niektoré čistiace prostriedky zanechávajú na monitore mliečny povlak.
- Ak si pri vybaľovaní monitora všimnete biely prášok, utrite ho handričkou.
- S monitorom zaobchádzajte opatrne, aby sa nepoškriabal, pretože stopy po škrabancoch sú na monitoroch tmavej farby viac viditeľné, ako na monitoroch svetlej farby.
- Ak chcete na vašom monitore udržať najlepšiu kvalitu obrazu, používajte dynamicky sa meniaci šetrič obrazovky a monitor vypnite, keď sa práve nepoužíva.

## <span id="page-47-0"></span>Priradenie kolíkov

#### Konektor HDMI

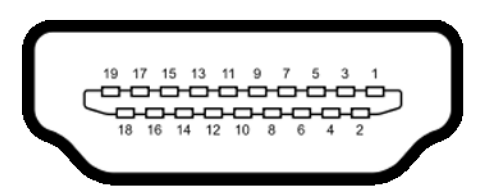

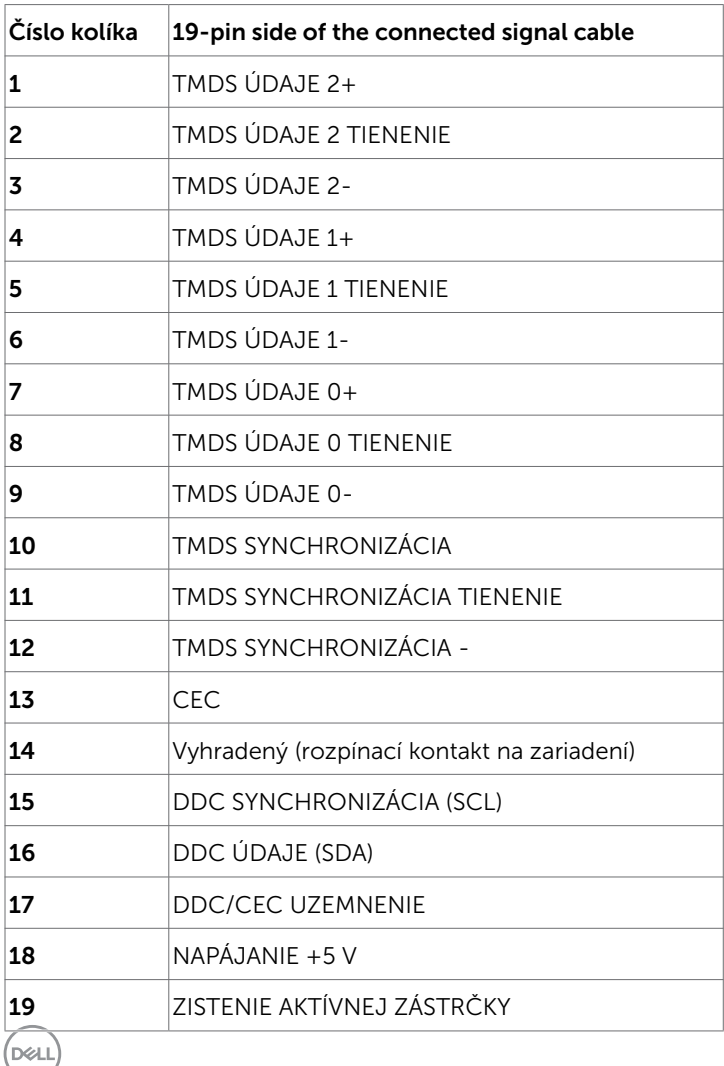

#### Konektor USB typ C

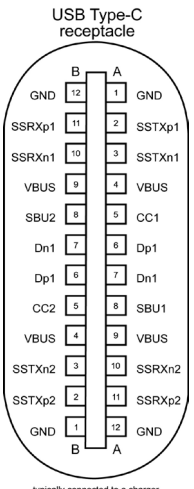

typically connected to a charger<br>through a Type-C cable

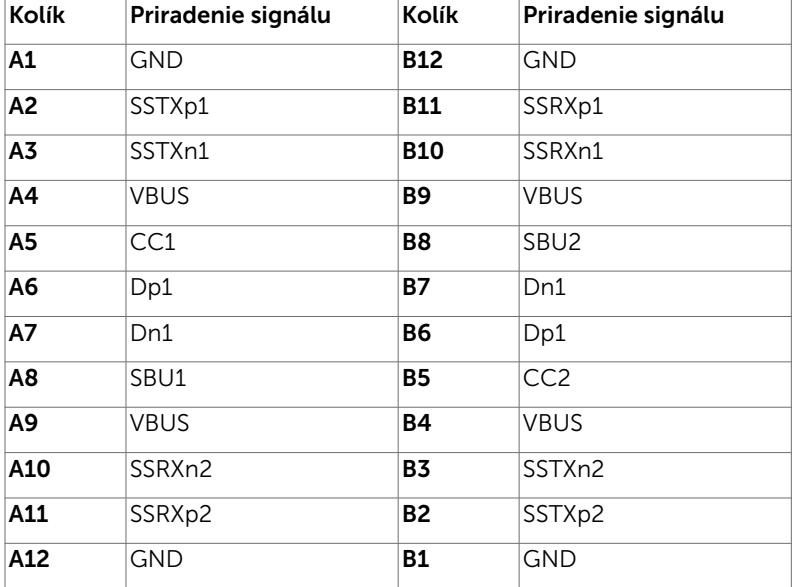

Príloha | 49

DELL

#### Rozhranie univerzálnej sériovej zbernice (USB)

V tejto časti sa uvádzajú informácie o portoch USB, ktoré sa nachádzajú na ľavej strane monitora.

**POZNÁMKA:** Až 2 A na USB downstream porte (port s ikonou batérie  $\leq 0$ ) so zariadeniami kompatibilnými s nabíjaním batérie Rev. 1.2; maximálne 0,9 A na ostatných USB downstream portoch.

Váš počítač je vybavený nasledovnými USB portami:

- Jeden upstream na zadnej strane monitora.
- Dva downstream na zadnej strane monitora.

Port na nabíjanie - porty s ikonou **CHI** batérie podporujú rýchle nabíjanie, ak zariadenie je kompatibilné s BC 1.2.

**POZNÁMKA:**USB porty monitora fungujú len ak je monitor zapnutý alebo je v pohotovostnom režime. Ak v pohotovostnom režime zapojíte USB kábel (Type-C – Type-C), USB porty budú fungovať normálne. V opačnom prípade postupujte podľa nastavenia rozhrania USB v OSD. Ak sa používa nastavenie "Zapnuté počas pohotovostného režimu", rozhranie USB bude fungovať normálne; v opačnom prípade bude rozhranie USB vypnuté. Ak monitor vypnete a znova zapnete, obnovenie štandardnej činnosti pripojených periférnych zariadení môže niekoľko minút trvať.

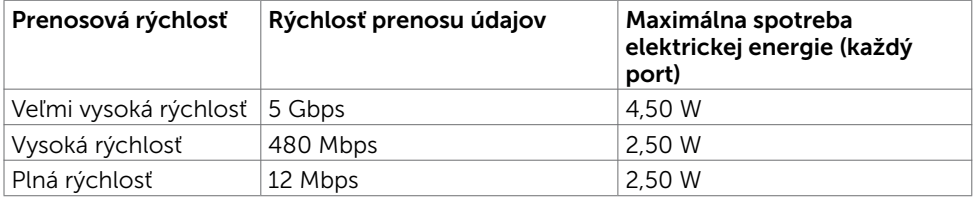

#### USB downstream port

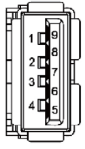

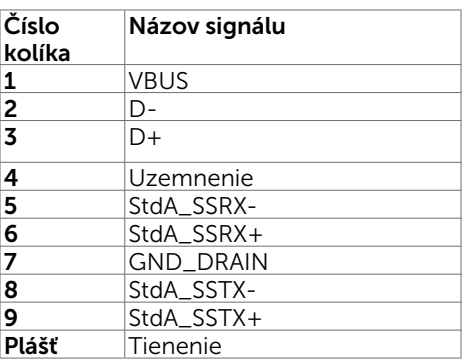

DØJ